# **Premium Multigaming**

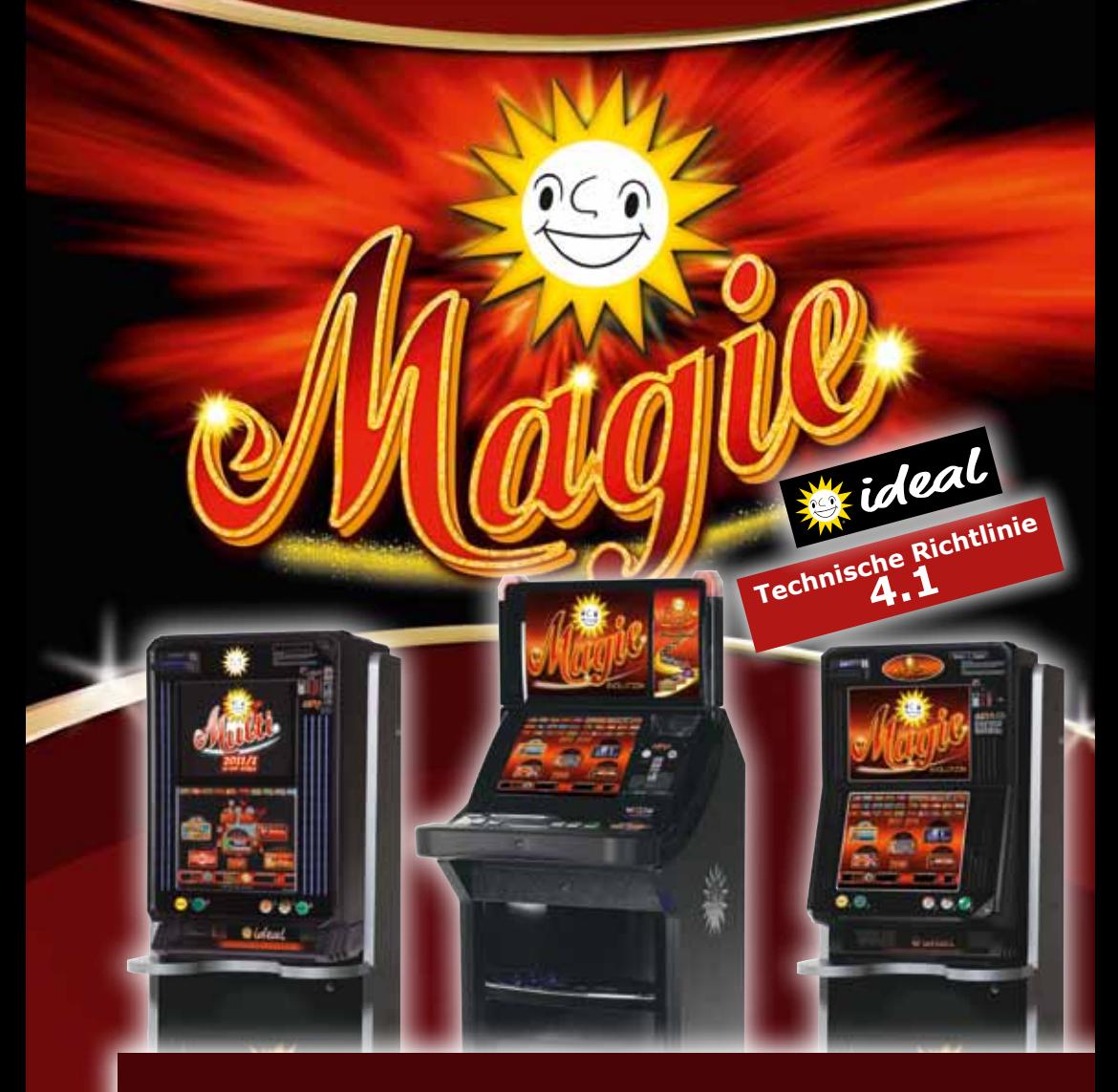

# **BETRIEBSANLEITUNG**

*Ausgabe***NSV 3 V2.0**

 $\overline{\mathsf{CE}}$ 

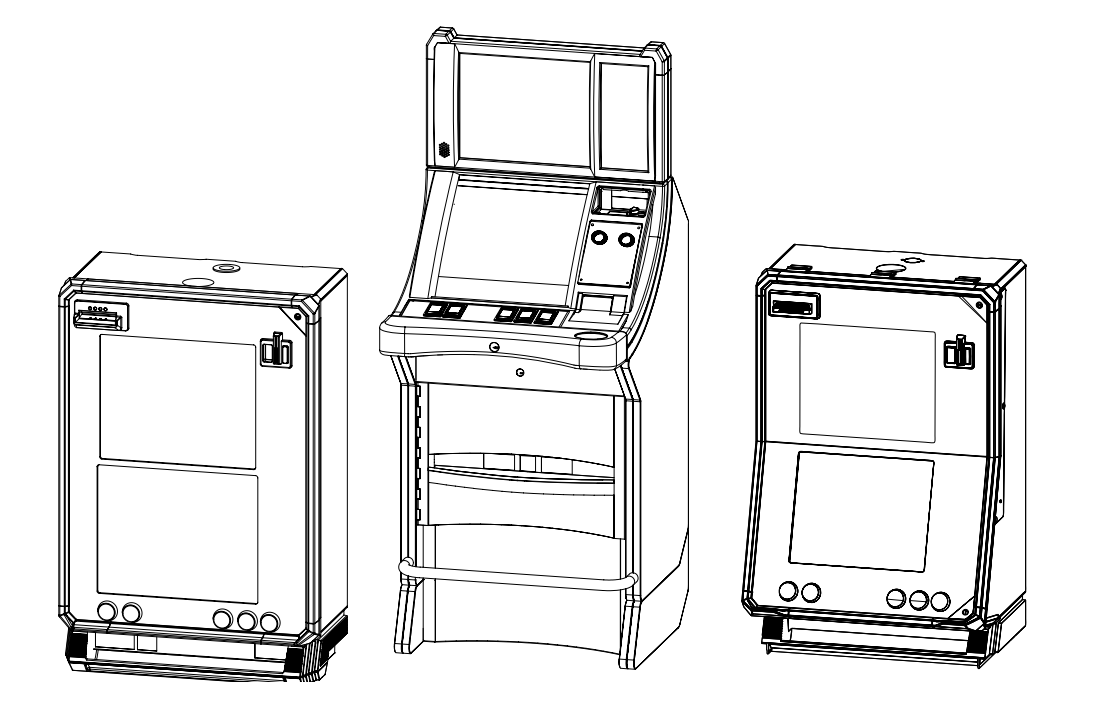

**Betriebsanleitung Geld-Gewinn-Spiel-Gerät NSV3 V2.0 IDEAL Ergoline, Slant Top, Slimline** 25. Mai 2011 ©adp Gauselmann GmbH, Lübbecke Änderungen im Sinne des technischen Fortschritts vorbehalten.

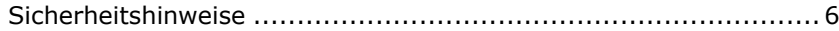

### *Inbetriebnahme*

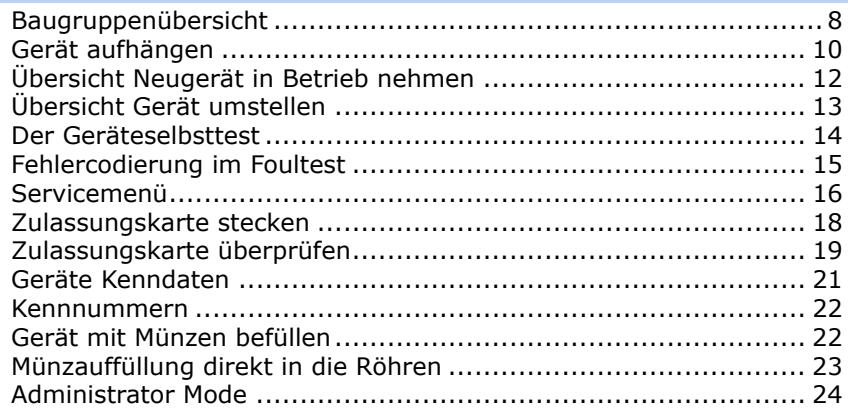

## *Münzauf- und Nachfüllungen*

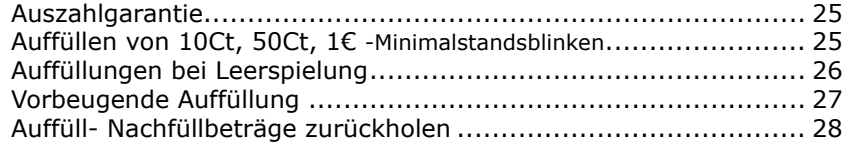

## *adp Card*

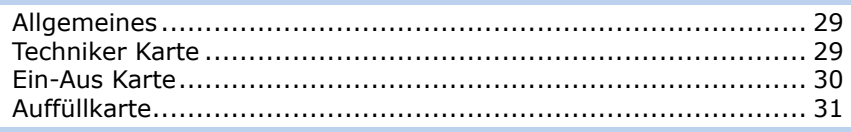

## *Software*

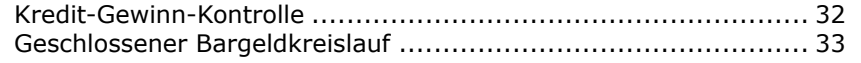

## *Dienstprogramme*

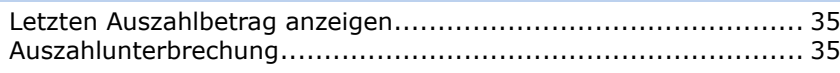

## *Servicebetrieb*

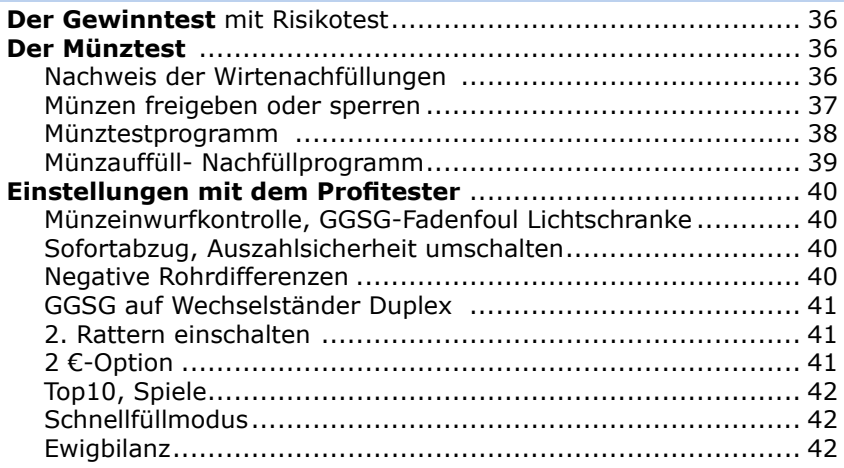

## *Baugruppen*

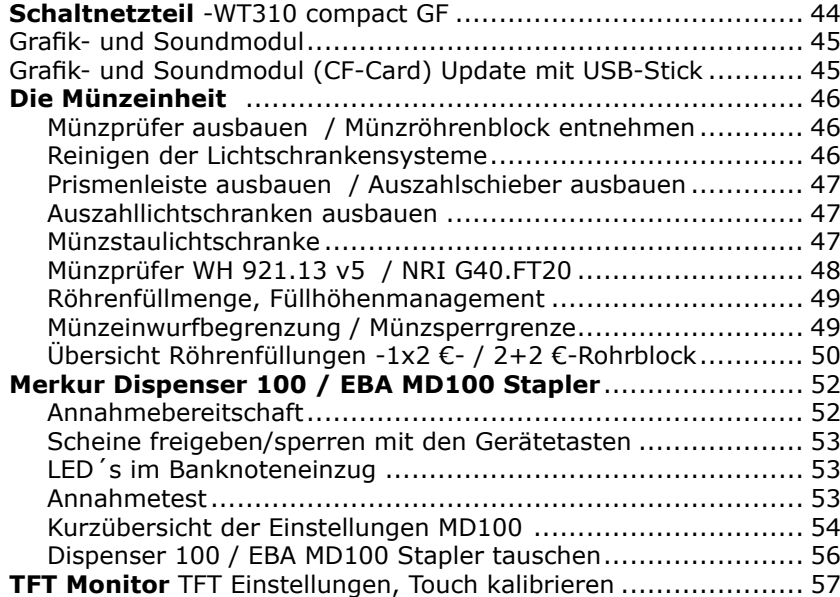

## **Montagehinweise**

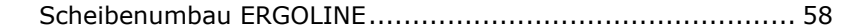

#### *Grundsätzliche Sicherheitshinweise*

Die Technische Dokumentation enthält grundlegende Hinweise und Arbeitsschritte, die bei der Montage/Aufstellung/Inbetriebnahme zu beachten und zu befolgen sind. Die Dokumentation muss am Aufstellungsort verfügbar sein.

Alle Arbeiten zum Transport, zur Installation und Inbetriebnahme sowie zur Instandhaltung sind **von qualifiziertem Fachpersonal** auszuführen (IEC 364 bzw. CENELEC HD 384 oder DIN VDE 0100 und IEC 664 oder DIN VDE 0110).

Qualifiziertes Fachpersonal im Sinne dieser grundsätzlichen Sicherheitshinweise sind Personen, die mit Aufstellung, Montage, Inbetriebnahme und Betrieb des Produktes vertraut sind und über die ihrer Tätigkeit entsprechenden Qualifikationen verfügen.

Jede Person, die mit der Montage und Inbetriebnahme beauftragt ist, muss die Anleitung gelesen und verstanden haben.

Um Schäden und Gefahren zu vermeiden, sind die Arbeitsanweisungen und insbesondere die Sicherheitsbestimmungen (z.B. VDE 0100) zu beachten.

Neben diesen Sicherheitsbestimmungen gelten die allgemeinen, verbindlichen landesüblichen Unfallverhütungsvorschriften (UVV). Weiterhin gelten die Regeln für sicherheits- und fachgerechtes Arbeiten.

Bei unsachgemäßer Handhabung, bestimmungswidriger Verwendung und eigenmächtigen Umbauten wird keinerlei Haftung für Unfälle, Verletzungen und Beschädigungen übernommen. Eigenmächtige Umbauten und Veränderungen sind aus Sicherheitsgründen verboten. Verwenden Sie nur original Zubehörteile!

Bei Nichtbeachtung erlischt jegliche Gewährleistung, es kann keinerlei Haftung übernommen werden.

#### *Kennzeichnung*

Die aufgeführten Sicherheitshinweise sind mit allgemeinen Gefahrensymbolen gekennzeichnet.

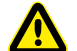

## **Achtung! / Gefahr!**

- Sicherheitszeichen nach Din 4844 -W9

#### **Warnung vor elektrischer Spannung!**

- Sicherheitszeichen nach Din 4844 -W8

#### **Hinweise / Tipps**

Kennzeichnung für allgemeine Hinweise oder Tipps aus der Praxis. Die Arbeitsschritte sind in ihrer Reihenfolge nummeriert.

#### *Kontrolle nach Anlieferung*

Gerät direkt nach Anlieferung auf Transportschäden untersuchen. Sichtbare Beschädigungen auf den Speditionspapieren des anliefernden Spediteurs vermerken oder unmittelbar nach Erhalt der Ware melden.

#### *Montage*

### **Immer für ausreichende Standfestigkeit des Gerätes sorgen. Gerät gegen Umkippen sichern.**

Hinweise zum Aufhängen des Gerätes beachten. Arbeiten niemals unter Spannung durchführen, Netzstecker noch nicht einstecken, erst nach abgeschlossener Aufstellung!

#### *Aufstellung, Inbetriebnahme* **Wahl des Aufstellortes**

Aufstellung und Inbetriebnahme nur innerhalb geschlossener, trockener Räume!

Gerät nicht platzieren in der Nähe von:

Lebensrettenden Einrichtungen wie z.B. Notausgängen, Feuerlöschern etc., Behältern mit leicht entzündlichen Stoffen, Wasser oder Chemikalien, Wärmequellen wie z.B. Heizkörpern, Öffnungen von Klimaanlagen oder Plätze mit direkter Sonneneinstrahlung.

Die Umgebungstemperatur am Aufstellort darf 40 °C nicht überschreiten.

Gerät keiner Belastung aussetzen, die zu Funktionsstörungen oder Defekt führen können, wie z.B.: starker Vibration, extremer Staub- oder Schmutzbelastung, direkter Sonneneinstrahlung oder Hitze, Regen oder Feuchtigkeit.

Direkt am Geräteaufstellplatz muß eine ordnungsgemäß installierte, geerdete, abgesicherte Netzsteckdose vorhanden sein. Den Stromkreis, an dem das Gerät angeschlossen wird, nicht überlasten.

Das Netzkabel und Verbindungskabel derart verlegen, dass niemand darüber stolpert. Nichtbeachtung kann zu schweren Verletzungen oder zur Beschädigung der Kabel führen. Netzkabel und Verbindungskabel nicht scharf knicken oder schwere Gegenstände darauf stellen, sonst Beschädigung der Isolation, mögliche Folge, berührbare Netzspannung, Kurzschluss und dadurch bedingte Feuer.

#### *Inbetriebnahme*

Stellen Sie vor der Inbetriebnahme sicher, dass sämtliche Steckverbindungen korrekt aufgesteckt sind. Besonders Schutzleiterverbindungen aller berührbaren Metallteile prüfen. Vertauschte Steckverbindungen können zur Zerstörung des Gerätes führen. Für derartige Schäden besteht keine Gewährleistung.

Die elektrische Installation ist nach den einschlägigen Vorschriften durchzuführen (z.B. Absicherungen, Schutzleiteranbindung). Elektrische Daten für das Gerät, siehe Typenschild. Versichern Sie sich, daß das Gerät fachgerecht montiert und befestigt ist, bevor das Einschalten erfolgt.

#### *Pflege, Wartung*

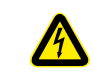

#### **!! Warnung !! Gefahr durch elektrischen Schlag**

Arbeiten am Gerät niemals unter Spannung durchführen. Vor dem Öffnen des Gerätes immer den Netzstecker ziehen.

Steckverbindungen im Inneren des Gerätes niemals unter Spannung abziehen oder aufstecken. Reparaturen grundsätzlich im spannungslosen Zustand durchführen!

#### **Pflegehinweise**

Zum Reinigen das Gerät ausschalten und Netzstecker ziehen!

Das Gehäuse mit einem weichen, angefeuchteten (nicht nassen) Tuch reinigen. Keine alkohol- / spiritushaltigen Reinigungsmittel oder Verdünner verwenden.

Bestimmte Pflege- und Wartungsintervalle müssen nicht -außer beim Betrieb eines Akzeptors- eingehalten werden.

#### **Warnung !**

Dieses Gerät enthält eine Lithiumbatterie. Diese darf nicht geöffnet, verbrannt oder Temperaturen über +60°C ausgesetzt werden und nicht wieder aufgeladen werden. Die Entsorgung muß nach den nationalen Vorschriften erfolgen.

#### **Entsorgung von Altgeräten**

Um die Anforderungen des Elektro- und Elektronikgerätegesetzes (ElektroG) und der europäischen Richtlinie 2002/96/EG (WEEE) zu erfüllen, sind die gelieferten Geräte nach Ablauf der gewerblichen Nutzung an den Hersteller zurückzuliefern. Geschieht dies nicht, sind die Geräte entsprechend den Anforderungen des ElektroG ordnungsgemäß zu entsorgen. Bitte unterstützen Sie diese Initiative zum Umweltschutz.

#### Betriebsanleitung Geld-Gewinn-Spiel-Gerät IDEAL Ergoline, Slant Top, Slimline, Änderungen vorbehalten.

*8*

*Inbetriebnahme*

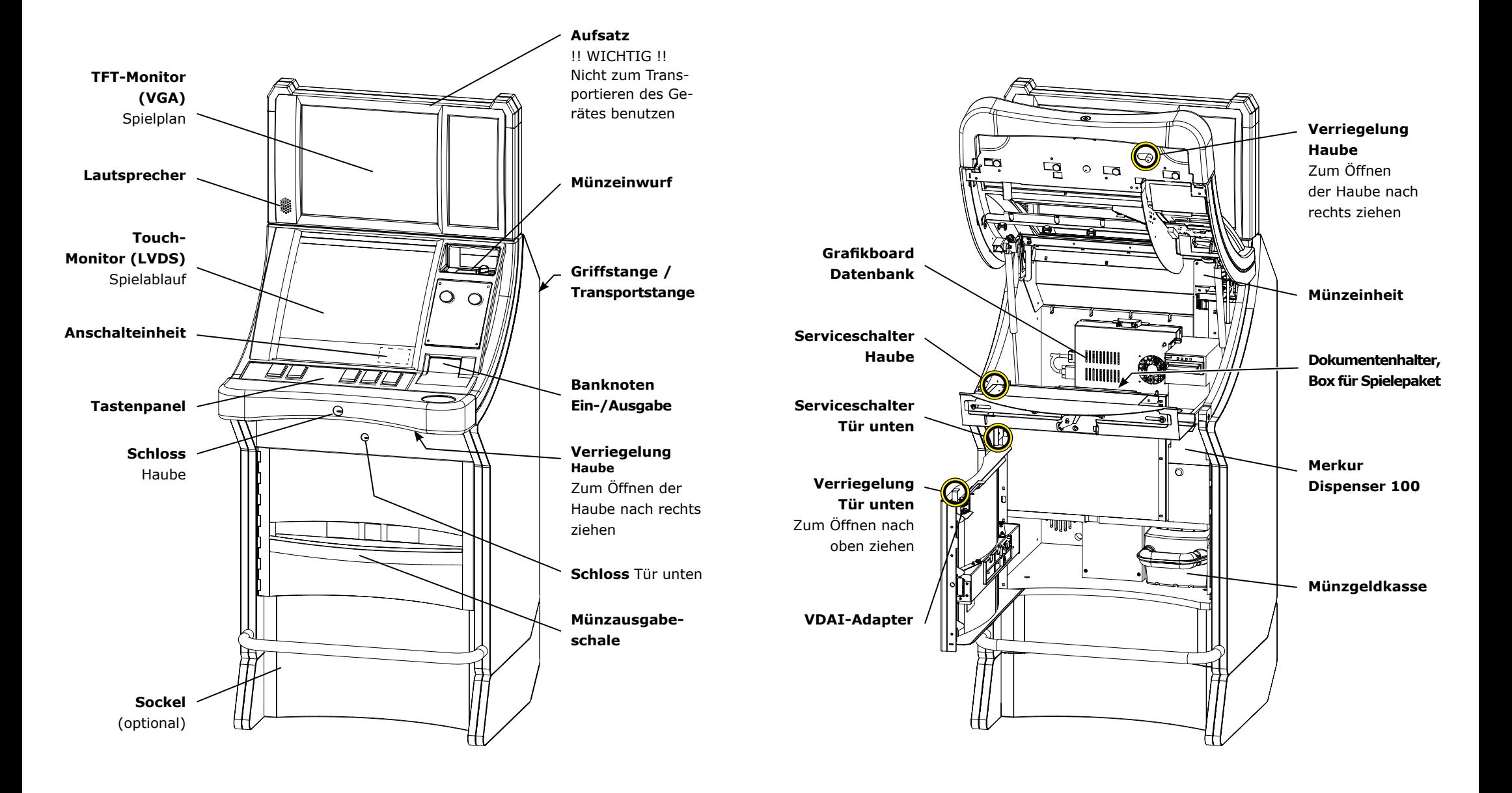

**1**

**A** *Wandbefestigung*

 $\frac{1}{2}$ 

## *!! Wichtige Hinweise !!*

- **Das Aufhängen von Ergoline und Slimline Geräten erfordert die gleichen Arbeitsschritte**
- **Gerät immer mit 2 Personen aufhängen.**
- **Gerät/Geräteständer immer gegen Umkippen sichern**
- **Ausreichend belastbare Dübel und Dübelschrauben verwenden (abhängig von der Wand- bzw. Bodenbeschaffenheit).**
- **Gerät immer mit der Sicherungsschraube sichern**

## *Ideal Ergoline / Slimline am Aufhängekreuz*

- **Aufhängekreuz 1** an einer **stabilen** Wand mit Wasserwaage ausrichten, Befestigungslöcher **2** anzeichnen und die Dübellöcher bohren.
- Aufhängekreuz ausrichten und mit **ausreichend belastbaren Dübelschrauben** befestigen.
- Spielgerät mit 2 Personen aufhängen und mit der **Sicherungsschraube 3** sichern.

Bestellnummer Aufhängekreuz: 60006141

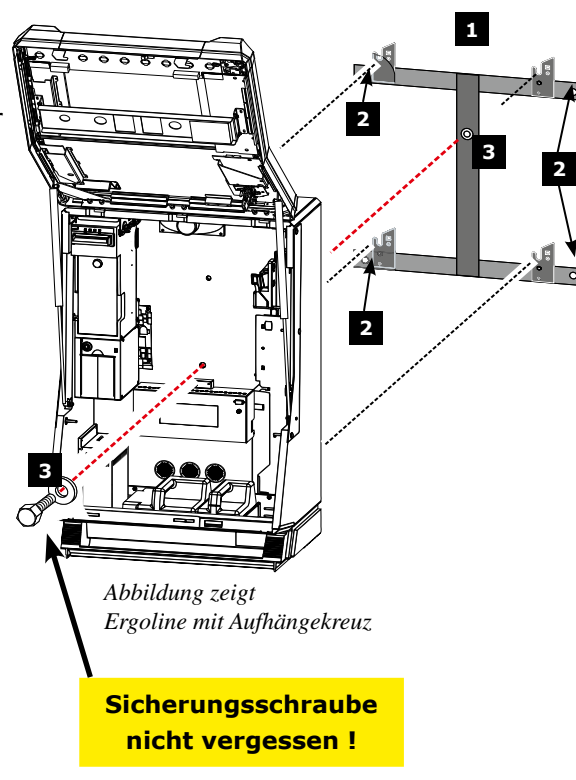

## *Ideal Ergoline/Slimlineauf Einzelständer*

Ständer für Spielgeräte gibt es in verschiedenen Größen und Ausführungen. **Diese müssen immer gegen Umkippen gesichert werden.**

### **!! WICHTIG !! Zur Sicherung gegen Umkippen ausreichend belastbare Dübel und Dübelschrauben verwenden.**

- Ständer aufstellen und ausrichten, das Bohrloch für die Wandbefestigung anzeichnen und das Dübelloch bohren **A**
- **Geräteständer anschrauben A**
- **Netzkabel 1** durch die Aussparung in der Ständerrückseite führen.

**3**

 $\circ$  of  $\overline{\text{Hte}}$ 

- **Spielgerät** auf den Ständer hängen **2**
- Spielgerät mit der **Sicherungsschraube 3** sichern.
- Bei Verwendung eines **Tresorständers Tresorrutsche** verwenden.

Bestellnummer Tresorrutsche PROFITECH 3000 EU: 60005008 **Sicherungsschraube** 

*Ergoline auf Einzelständer*

**<sup>2</sup> <sup>2</sup>**

**3**

**2 2**

*Abbildung zeigt*

**nicht vergessen !**

## *Neugerät in Betrieb nehmen*

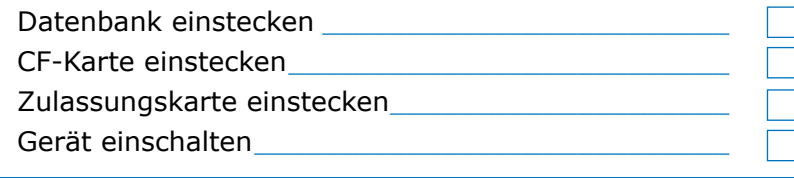

## *Münzeinheit / Dispenser freischalten*

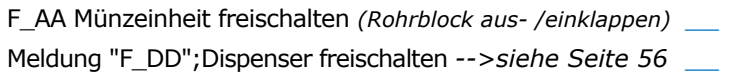

## *Zulassungskarte*

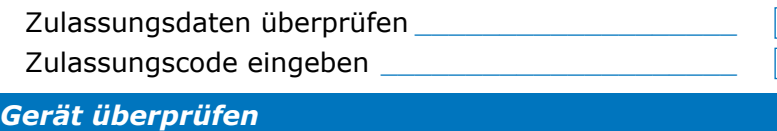

#### Foultest starten **Example 3**

## *Gerät für den Aufstellplatz vorbereiten -Gerät im CCCC Mode*

*Hinweis Für den Spielbetrieb die Münzeinheit des Gerätes mit Münzen befüllen. Während der Vorbereitungs-/Einstellphase nicht den Netzstecker ziehen, Befülldaten gehen verloren.* 

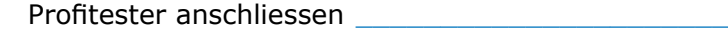

Kennnummern vergeben \_\_\_\_\_\_\_\_\_\_\_\_\_\_\_\_\_\_\_\_\_\_\_\_\_

- Gerät mit Münzen befüllen
	- a.) über Münzprüfer
	- b.) Direktbefüllung

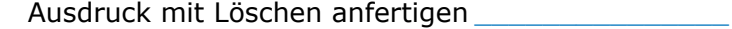

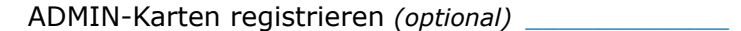

- Serviceschalter ziehen (Normalspiel) \_\_\_\_\_\_\_\_\_\_
- Spiel mit Geld durchführen\_\_\_\_\_\_\_\_\_\_\_\_\_\_\_\_\_\_\_\_

Das Gerät ist nun für den Aufstellplatz vorbereitet. Die Werkseinstellungen wurden nicht verändert. Falls gewünscht, können Sie mit dem Profitester die Werkseinstellungen anpassen.

## *Inbetriebnahme*

## *Gerät umstellen -neuer Aufstellplatz*

## *Gerät überprüfen*

Foultest starten \_\_\_\_\_\_\_\_\_\_\_\_\_\_\_\_\_\_\_\_\_\_\_\_\_\_\_\_\_\_\_\_\_

## *Zulassungskarte*

Zulassungsdaten überprüfen \_\_\_\_\_\_\_\_\_\_\_\_\_\_\_\_\_\_\_\_\_\_

## *Gerät für den Aufstellplatz vorbereiten*

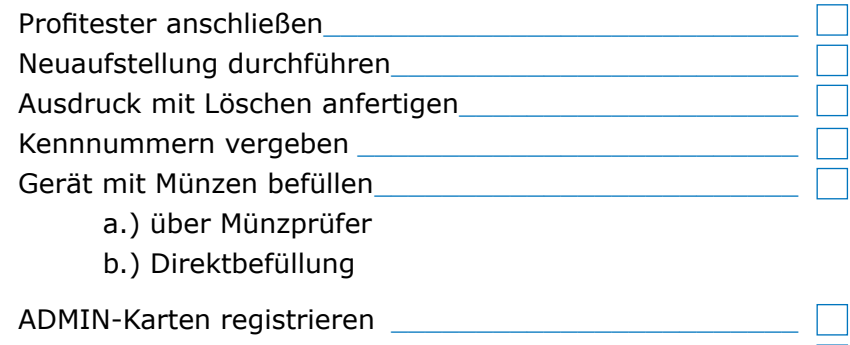

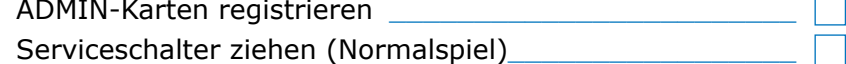

Das Foul- /Selbsttestprogramm gestattet eine schnelle Spielgeräteüberprüfung ohne zusätzliche Hilfsmittel.

Fehlfunktionen der Gerätelichtschranken und Tasten werden codiert dargestellt, siehe Abbildung auf der nächsten Seite. Die Münzstaulichtschranke wird hierbei nicht überprüft; dies ist nur mit dem Profitester möglich.

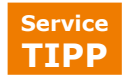

*1*

*2*

**Foultest bei geschlossener** Fronttür mit der **Techniker-Karte. Dazu** Karte einmal kurz stecken;Tests werden autom. gestartet.

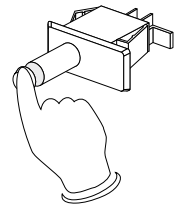

Füllstandslichtschranken oben Sender / Empfänger

Füllstandslichtschranken mitte Sender / Empfänger

uszahllichtschranken

## *Der Foul-/ Geräteselbsttest*

#### **Test starten**

• **Serviceschalter 1x kurz betätigen,** nacheinander werden automatisch folgende Tests aufgerufen

#### **1. Tontest**

Bei Beginn des Selbsttests wird eine kurze Tonfolge gespielt.

**2. Foultest** (für Geräte mit Münzeinheit)

Alle im Gerät befindlichen Lichtschranken und Schalter werden überprüft.

Leere Münzröhren (nicht abgedunkelte Füllstandslichtschranken und Rohrlichtschranken) werden erkannt und deren Status dargestellt.

Nacheinander werden die Werte 1,2,3,4,5,6,7,8 in der mittleren Displaystelle (Füllstandslichtschranken offen) und die Werte 1,2,3,4 in der rechten Displaystelle (Münzrohr leer) vom Geldspeicher angezeigt. Dieses ist kein Fehler.

## **3. LED-Test**

*3*

*4*

Nacheinander werden alle im Gerät befindlichen LED`s angesteuert und bleiben am Testende eine bestimmte Zeit angesteuert. *Position der Lichtschrankensys-*

## *Beispiel der Fehlercodierung beim Foultest*

Die Abbildung zeigt ein **Beispiel** für die Fehlercodierung beim Foultest. Abweichungen sind möglich. Eine **gerätespezifische Tabelle** ist in der jeweiligen **Gerätebeschreibung** abgedruckt.

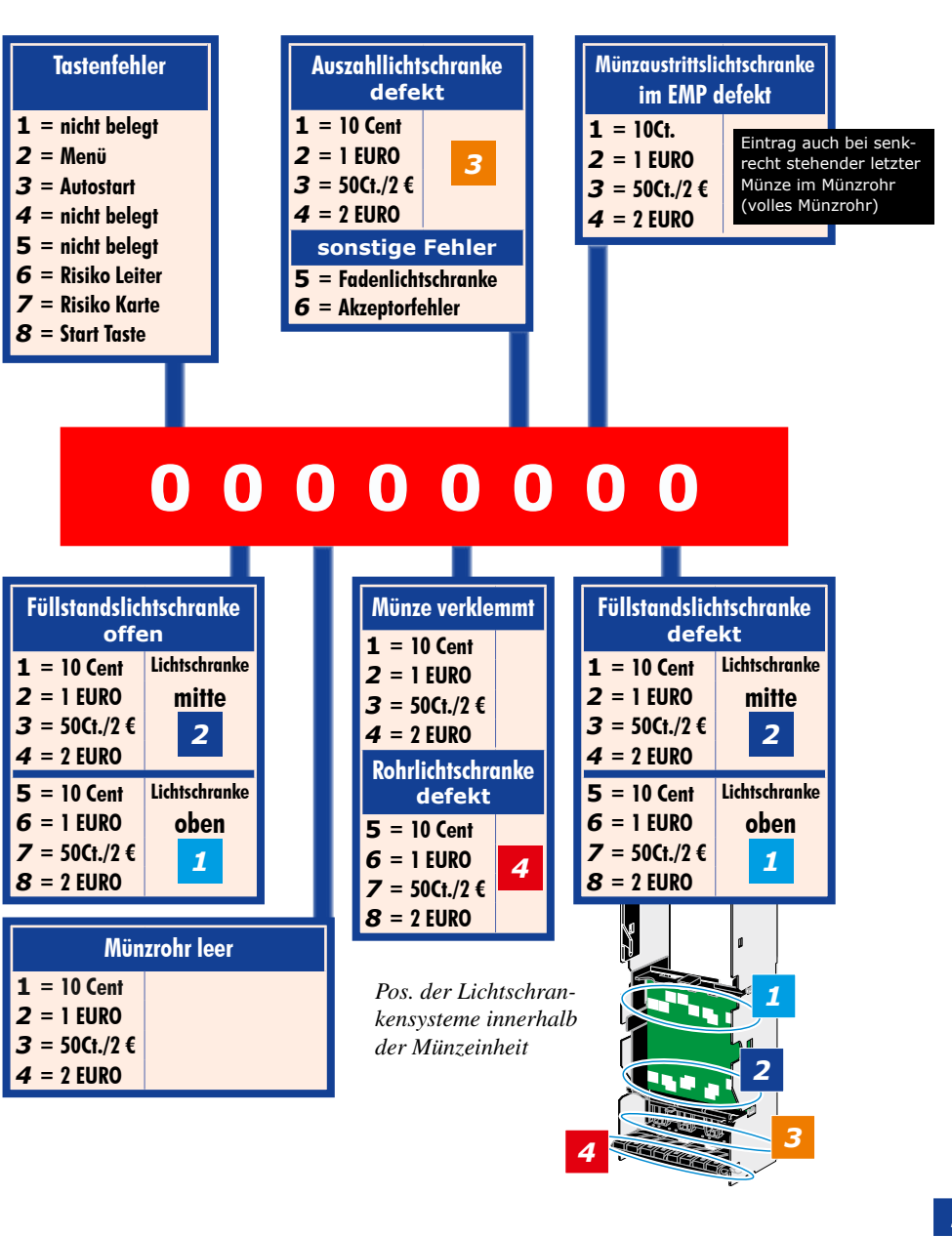

*teme innerhalb der Münzeinheit*

Rohrlichtschranken

## *Servicemenü*

Die dargestellten Funktionen können direkt -ohne Profitester- am Gerät ausgeführt werden. Anzeige und Bedienung erfolgt über den unteren Monitor (Touch).

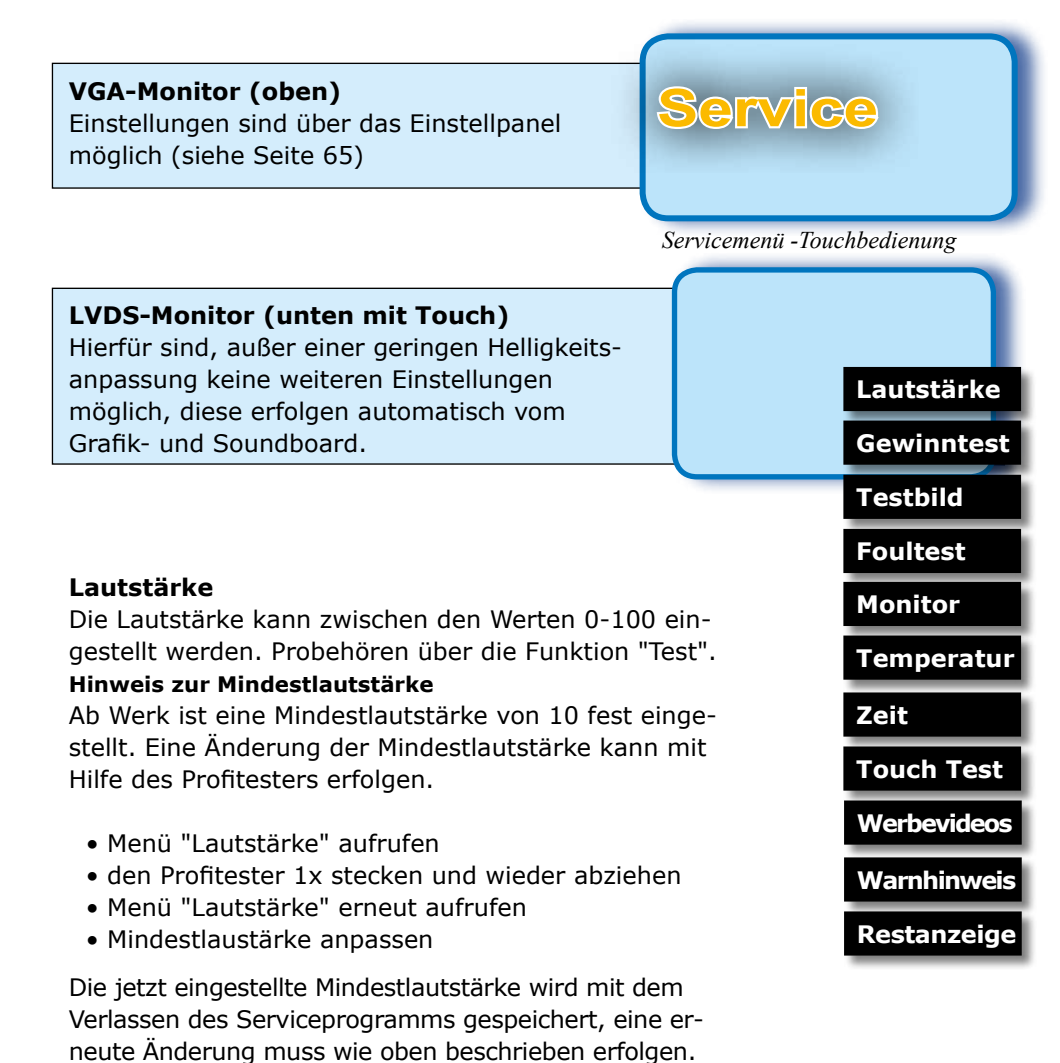

#### **Gewinntest**

Die einzelnen Spiele können getestet werden. Zu Beginn werden 400 Punkte aufgebucht.

### **Testbild**

Auf dem oberen und dem unteren Monitor wird ein Testbild angezeigt.

#### **Foultest**

Alle im Gerät befindlichen Lichtschranken und Schalter werden überprüft (siehe auch Seite 14).

### **Monitor**helligkeit (LVDS-Monitor, unterer TFT)

In einem geringen Umfang kann die Helligkeit vom **LVDS-Monitor** angepasst werden.

#### **Temperatur**

Anzeige der CPU- und BOARD-Temperatur in Grad Celsius.

#### **Zeit**

Anzeige von System-Uhrzeit und Datum.

#### **Touch Test**

Beim Berühren des Touch wird an der Berührungsposition ein Kreuz dargestellt (Touch-Kalibrierung siehe Seite 57).

#### **Werbevideos**

Bei Einstellung "ein" wird bei unbespieltem Gerät ein Werbevideo abgespielt.

### **Warnhinweis**

Bei Einstellung "ein" wird ein akustisches und optisches Signal als Hinweis auf noch vorhandene Beträge auf dem Geld- bzw. Punktespeicher ausgegeben.

#### **Restanzeige**

Bei Einstellung "ein" wird im Ruhezustand des Gerätes auf dem oberen Monitor angezeigt, welche Restzeit noch vergehen muss, um 60 Minuten Spielzeit zu haben.

**Navigation**

## *Zulassungskarte stecken beim Slant Top*

- **<sup>1</sup>** Frontklappe öffnen, die obere Fronttür geschlossen lassen
- **<sup>2</sup>** Untere Tür (Kassentür) öffnen
- **<sup>3</sup>** Zulassungskarte stecken

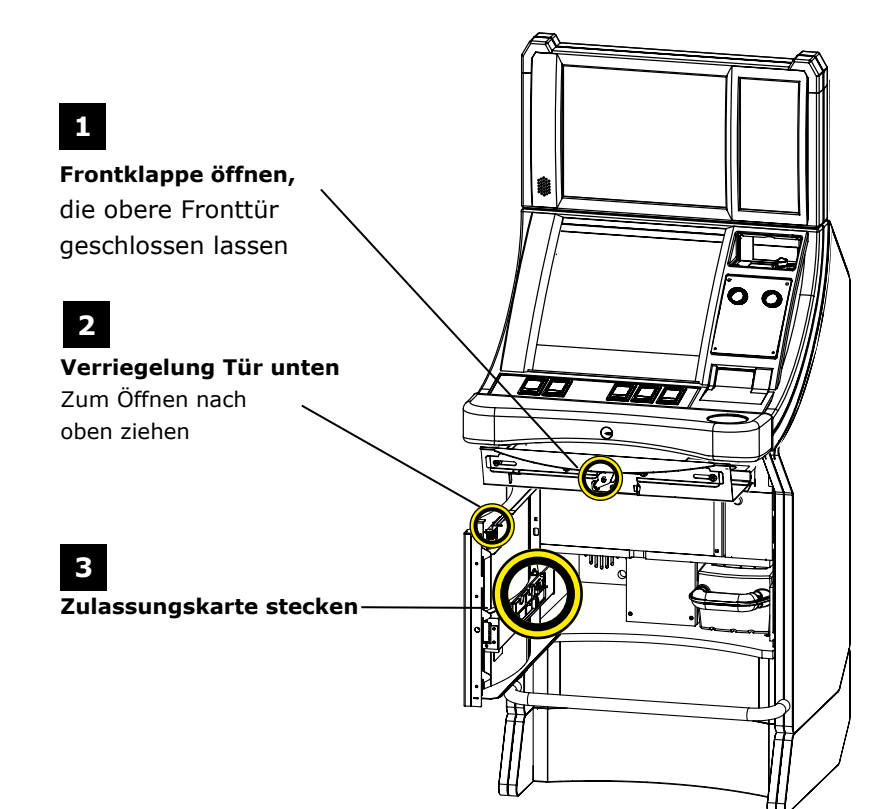

*Karte ist programmiert*

## **000090001**

*Zulassungsnummer*

## **Code/NEU**

*Karte noch nicht programmiert*

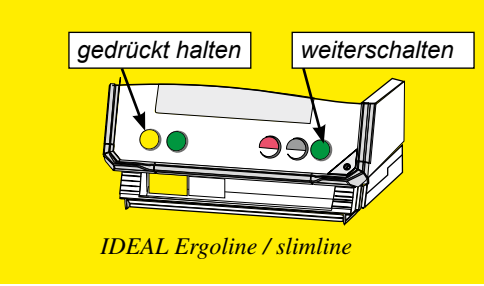

## *Zulassungskarte überprüfen*

- Stecken Sie die **elektronische Zulassungskarte** in die dafür vorgesehene Halterung.
- Werden die **beiden** äußeren Tasten gedrückt (innerhalb 30 Sek), erscheint die **Zulassungsnummer** (Beispiel).
- Wird "Code/NEU" angezeigt, ist die Zulassungskarte **nicht programmiert**- Zulassungsdaten nicht bekannt.

**Was dann ?**

**• Codezahl eingeben**

#### *So erhalten Sie die Codezahl*

**www.adp-gauselmann.de** Business-Bereich Service **Freischaltcode** 

- Direkt über das adp-Internet-Portal *www.adpgauselmann.de* (vorausgesetzt Sie haben die dazu notwendigen Zulassungsdaten).
- Sie erhalten die Codezahl für Ihr Gerät.

**Mit Abruf der Code-Nr. wird gleichzeitig die Zulassung verbindlich abgerufen!**

## *So geben Sie die Codezahl ein*

• Tür öffnen, **Zulassungskarte einstecken.**

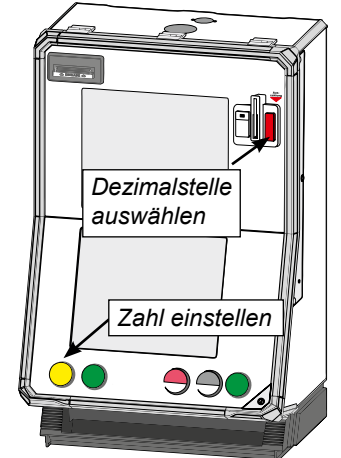

*IDEAL Ergoline / Slimline*

- Tür schließen, **Gerät einschalten,** warten bis die Einschaltroutine durchlaufen wurde und das Gerät im Werbemodus ist.
	- **Servicebetrieb einleiten**
	- **Erste Zahl** und Taste **"Risiko Leiter" blinken**.
	- **Erste Zahl** mit blinkender Taste einstellen.
	- Nach der ersten Zahl mit blinkender **Taste "Auszahlung"** auf **nächste Dezimalstelle** weiterschalten.
	- Nach der Eingabe der **achten Ziffer** zur Bestätigung die Taste "Auszahlung" drücken.
	- Das Programm des Spielgerätes **überprüft** anhand des Codes ob die Eingabe korrekt war.
	- Bei korrekter Eingabe des Freischaltcodes wird eine Melodie gespielt.
	- Bei **nicht korrekter** Eingabe ertönt die negative Risikomelodie. Der Vorgang muss in diesem Fall wiederholt werden.

#### *Hinweis:*

*Wurde der Code 10x falsch eingegeben bzw. die Eingabe unterbrochen, bleibt das Gerät für 1 Stunde stehen und der Bildschirm zeigt "CODE". Danach kann eine erneute Codeeingabe erfolgen.*

#### *Geräte Kenndaten*

Nacheinander können folgende Daten abgerufen werden:

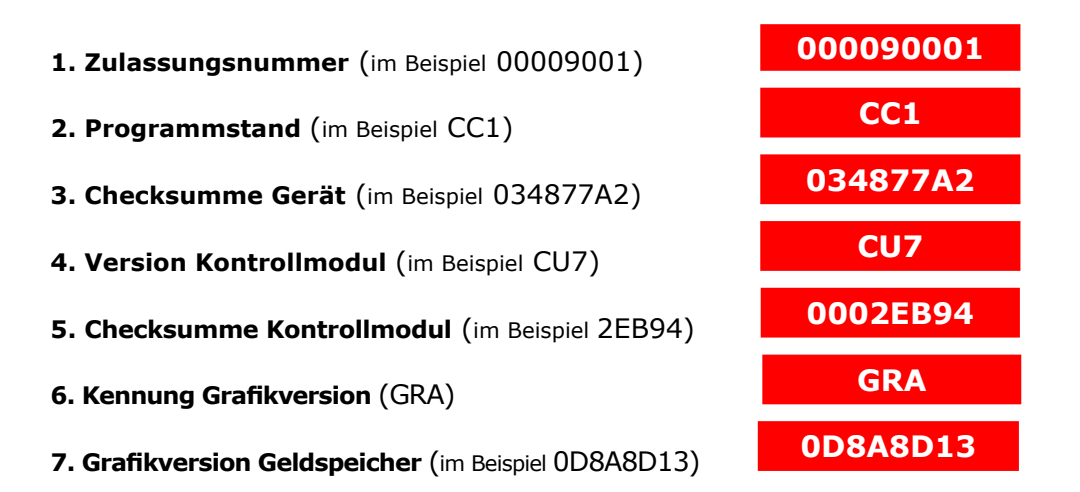

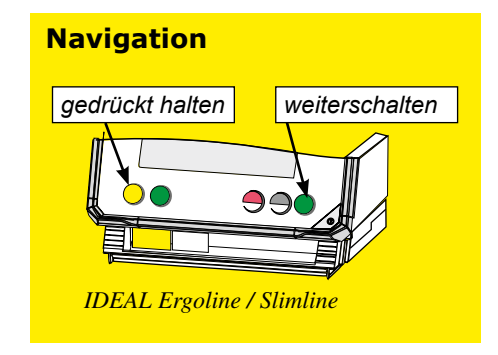

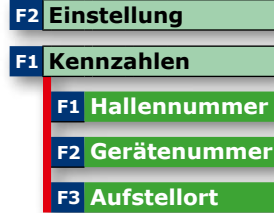

*Kennzahlen eingeben*

*Kennnummern eingeben*

*Kennnummern*

Zur besseren Zuordnung der Spielgeräte empfehlen wir die Hallen- und Gerätenummer sowie den Aufstellort einzugeben.

## *Gerät mit Münzen befüllen*

Zur Inbetriebnahme des Spielgerätes gehört die Befüllung der Münzröhren.

Hierfür bietet das Gerät mehrere Möglichkeiten:

- 1. Die Befüllung über den Münzprüfer
- 2. Die direkte Befüllung in die Münzröhren

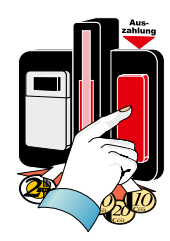

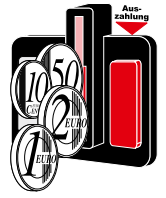

## *1. Münzauffüllung über den Münzprüfer*

- **Servicebetrieb einleiten** (Fronttür aufschließen)
- **• Taste "Auszahlung" sooft drücken bis der Münzeinwurf leuchtet (Münztestprogramm)**  Der Münztest folgt dem Münzfreigabeprogramm.
- **• gewünschten Auffüllbetrag einwerfen**, **wird** auf dem Geldspeicher **verbucht**

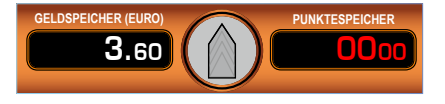

## **• Serviceschalter ziehen, Betrag wird als Auffüllung registriert**

Wird nach dem Einwerfen des gewünschten Auffüllbetrages der Serviceschalter gezogen, erfolgt keine Rückgabe sondern der Betrag wird als Auffüllung registriert.

#### *Hinweis*

*Der Auffüllbetrag wird sofort errechnet und in die Statistik eingetragen. Falls gewünscht kann anschließend ein Auffüllbeleg mit dem MAS 3tech angefertigt werden.*

## *2. Münzauffüllung direkt in die Röhren (empfohlene Variante)*

Es besteht zum einen die Möglichkeit der Befüllung über die Rollenvorgabe, die werkseitig eingestellt ist und zum anderen die Möglichkeit der individuellen Befüllung über die Füllmengenvorgabe. Es können z. B. die Münzröhren getauscht und die Füllstände eingestellt werden.

Die Einstellung und Quittierung erfolgt über den Profitester.

Im Auslesestreifen wird diese Befüllung unter "Erstbefüllung seit Inbetriebnahme" eingetragen.

- **Servicebetrieb einleiten** (Fronttür aufschließen)
- **Profitester anschließen und das Einstellprogramm aufrufen.**

## *Füllmengen Hinweis*

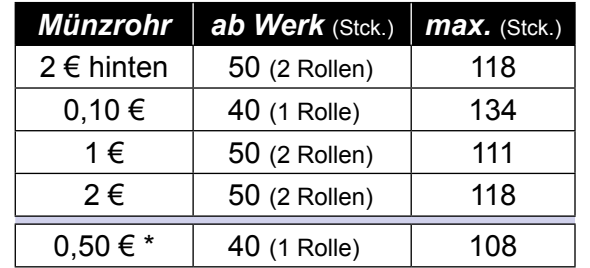

\* 0,50€ nur beim 1x2€-Euro-Münzrohrblock

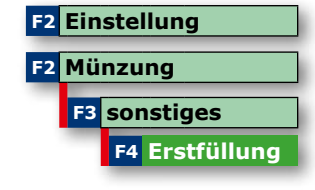

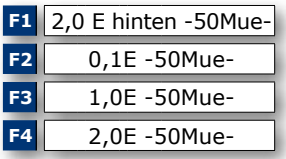

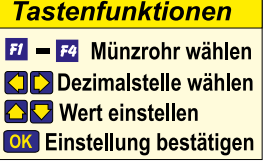

*Die direkte Befüllung ist nur vor dem ersten bezahlten Spiel möglich ! • bei Erstinbetriebnahme*

- *bzw. nach einer*
- *"Neuaufstellung"*

*Wurde bereits ein Spiel gemacht, oder eine Änderung der Füllmenge mit dem Profitester vorgenommen, ist keine erneute Einstellung der Auffüllmenge möglich. Es muss dann zunächst ein Ausdruck "mit Löschen" erfolgen und anschließend "Neuaufstellung" gewählt werden.*

## *Administrator Mode*

Mit Hilfe speziell vorbereiteter adp-Cards können verschiedene Statistik- und Testfunktionen, ohne das Gerät zu öffnen, gestartet werden. Die einzelnen Funktionen sind für jede Karte einzeln freischaltbar, nur diese werden im Gerätedisplay angezeigt. Für die Masterkarte sind alle Funktionen freigegeben.

### **Allgemeines**

- Max. 3 Karten pro Gerät (Master, Karte1, Karte2)
- Nur 1x pro Gerät registrierbar.
- Die Masterkarte kann grundsätzlich nur nach "Auslesen mit Löschen" registriert werden, Karte1+Karte2 auch mit einer bereits registrierten Masterkarte.

## **Registrieren nach Datenauslesung** (alle Karten)

- Auslesen "mit löschen"
- Kartentyp auswählen (Master, Karte1, Karte2)
- "Registr." auswählen
- Hinweise im Profitester befolgen

## **Registrieren mit Masterkarte** (Karte1, Karte2)

- Karte1 bzw. Karte2 auswählen
- "Registr." auswählen
- Master Karte einstecken
- Hinweise im Profitester befolgen

#### **Karten löschen**

Gleiches Handling wie beim Registrieren, folgen Sie den Hinweisen im Profitester.

#### **Funktionen**

Können einzeln freigeschaltet / gesperrt werden. Gleiches Handling wie beim Registrieren. Variieren je nach Gerätetyp (siehe Gerätebeschreibung).

#### **Daten**

Die letzten 3 Kartennutzungen werden mit Datum und Uhrzeit gespeichert und sind für jede Karte einzeln mit dem Profitester abrufbar. Bei aktivierter "Druckfunktion" erfolgt die Ausgabe der Benutzungsdaten aller Karten im Ausdruck.

#### *Hinweis*

*Für die Nutzung des Administrator Modes muss die Anschalteinheit im Gerät eingebaut sein.*

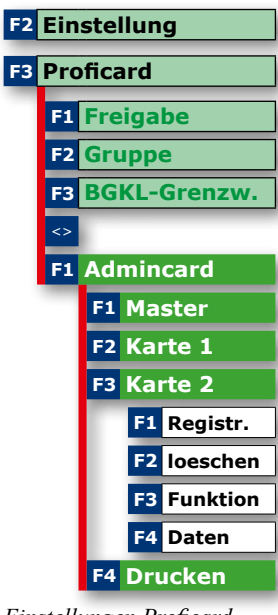

*Einstellungen Proficard*

#### **Drucken**

Aktivieren der Druckfunktion für die Daten der Kartennutzungen.

## Administrator Mode **Münzauf- Nachfüllungen** Auszahlgarantie, Minimalstandsblinken

## *1 Auffüllungen bei Inbetriebnahme* --> siehe Seite 22

## *2 Auszahlgarantie*

Wenn bei einer Auszahlung einer der Münzeinwurfpfeile blinkt, ist diese Münzröhre leergezahlt. Trotzdem ist eine ordnungsgemäße Auszahlung gewährleistet -durch Aufmünzen auf die nächsthöhere Münzsorte.

## **Beispiel: Der Auszahlvorgang stoppt bei 1€, die 1€-Röhre ist leergezahlt.**

- Der 1€-Münzeinwurfpfeil blinkt, 1€-Röhre ist leergezahlt
- Aufmünzen auf die nächsthöhere Münzsorte (2€) durch 1 x 1€
- 2€ werden automatisch ausgezahlt

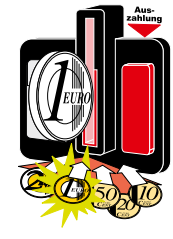

Da 1€-Münzen fehlen, blinkt der Münzpfeil langsam. Eine Auffüllung kann, wie im folgenden Abschnitt beschrieben, erfolgen.

## *3 Auffüllen von 10Ct, 50Ct und 1€ (Minimalstandsblinken)*

Wenn ein Münzpfeil langsam blinkt, ist der Vorrat in der entsprechenden

Münzröhre unter 10 Münzen gesunken und eine Auffüllung kann vorgenommen werden. Der eingeworfene Betrag wird anschließend im größeren Münzwert wieder ausgezahlt. Diese Einstellung (Signalisierung durch langsam blinkenden Münzpfeil) ist ab Werk ausgeschaltet, um so das Wechseln von Falschmünzen zu verhindern. Kann mit dem Profitester aktiviert werden.

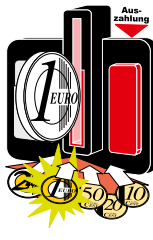

## **Beispiel: 1€-Münzeinwurfpfeil blinkt langsam, Röhrenfüllung unter10 Münzen**

- Taste "Auszahlung" drücken, Blinkrhythmus wird schneller
- Münzen einwerfen (im Beispiel 1€), max. 50 Stück.
- Taste "Auszahlung" drücken oder 25 Sekunden warten
- Betrag wird in höherwertigen Münzen ausgezahlt

**Signalisierung durch die Münzpfeile** *(immer): aus =keine Auszahlung möglich z. B. Münzverklemmung blinkt schnell = Leerspielung*

**Bei eingeschaltetem Programm zusätzlich:** *blinkt langsam = Minimalstandsblinken*

*Beim Einsatz des 2+2-€-Rohrblocks bleibt der Münzpfeil für 50-Ct grundsätzlich eingeschaltet.*

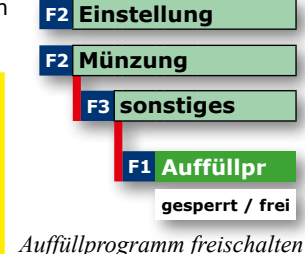

**GELDSPEICHER (EURO)** 8.50

**GELDSPEICHER (EURO)** 00.00

# *4 Bei Leerspielung* 50Ct - 1€ - 2€ - Münzpfeil blinkt

**GELDSPEICHER (EURO)**

**GELDSPEICHER (EURO)** 00.00

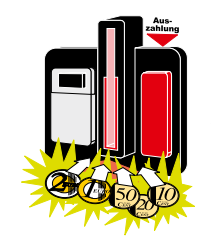

Bei einer Leerspielung sind die 50 Ct-, 1€- und 2 €-Münzröhren leergezahlt. Alle Münzpfeile blinken und der Restbetrag auf dem Geldspeicher kann nicht mehr ausgezahlt werden. Beim Einsatz des 2+2€ Rohrblocks bleibt der Münzpfeil für 50-Cent grundsätzlich eingeschaltet

> *Direkt am Gerät* • Münzpfeile blinken

> > Betrag

Restbetrag, im Beispiel 8,50 €, kann nicht ausgezahlt werden. • Taste "Auszahlung" drücken Geldspeicher zeigt

• Münzen einwerfen, min. Restbetrag, Geldspeicher zeigt den aufgefüllten

• Taste "Auszahlung" drücken, Restbetrag von 8,50 € wird ausgezahlt

Ein Eintrag im Datenausdruck erfolgt unter "Nachfüllung A" mit der

• Gerät ist wieder spielbereit

#### *Mit Auffüllkarte*

- Münzpfeile blinken Restbetrag, im Beispiel 8,50 €, kann nicht ausgezahlt werden. 8.50
- Taste "Auszahlung" drücken Geldspeicher zeigt
- Karte einstecken und herausnehmen
- Münzen einwerfen, min. Restbetrag, Geldspeicher zeigt den aufgefüllten Betrag
- Taste "Auszahlung" drücken, Restbetrag von 8,50 € wird ausgezahlt
- Gerät ist wieder spielbereit

Ein Eintrag erfolgt bei freigegebener Wirterückgabe im firmenspez. Serviceausdruck unter "Wirtscard Nutzung".

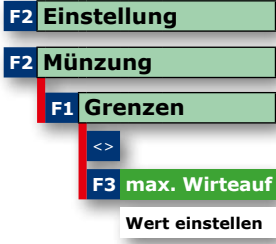

*Einstellung mit dem Profitester*

Kennung "W".

Der **Maximalbetrag aller Auffüllungen** (mit/ohne Karte) kann vorgegeben werden. Ab Werk: >3000 €

## *5 Vorbeugende Auffüllung*

Zeigt der Geldspeicher "00" kann jederzeit das Gerät mit Münzen befüllt werden.

> **GELDSPEICHER (EURO)** 00.00

#### *Mit Auffüllkarte*

- Der Geldspeicher zeigt
- Karte einstecken, TFT zeigt

Sind bereits zu einem früheren Zeitpunkt Auffüllungen erfolgt, wird der bereits gespeicherte Auffüllbetrag angezeigt.

- Karte entnehmen, TFT zeigt **000**
- Taste "Auszahlung" drücken, TFT zeigt **AAA**
- Münzen einwerfen, Geldspeicher zeigt den aufgefüllten Betrag
- Taste "Auszahlung" drücken
- Auffüllung beendet

Ein Eintrag erfolgt bei freigegebener Wirterückgabe (Seite 28) im firmenspez. Serviceausdruck unter "Wirtscard Nutzung".

• Taste "Auszahlung" ca. 10 Sekunden drücken, TFT zeigt

*Direkt am Gerät* • Der Geldspeicher

zeigt

10 Sekunden

**GELDSPEICHER (EURO)** 00.00

- Geldspeicher zeigt den aufgefüllten Betrag
- Taste "Auszahlung" drücken
- Auffüllung beendet

Ein Eintrag im Datenausdruck erfolgt unter "Nachfüllung A" mit der Kennung "W".

Option ist werkseitig eingeschaltet, kann mit dem Profitester ausgeschaltet werden

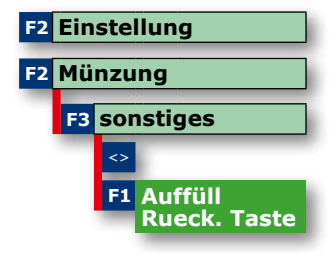

*Auffülloption ausschalten*

*Maximalbetrag Wirteauffüllung*

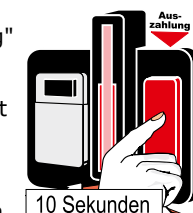

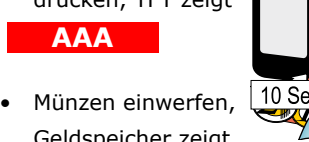

*26*

## *Auffüll- Nachfüllbeträge -mit Karte- zurückholen*

Es kann eingestellt werden, ob die Wirterückgabe mit der Auffüllkarte zugelassen ist (ab Werk EIN) und welcher Betrag dann mindestens in den Röhren verbleibt -siehe unten.

Ist die Wirterückgabe mit der Auffüllkarte gesperrt (aus), wird der mit der Karte nachgefüllte Betrag im Datenausdruck in die Rubrik Nachfüllung A eingetragen, d.h. die Auffüllung mit Karte wird wie eine normale Wirtenachfüllung behandelt. Der Betrag kann nicht zurückgeholt werden. Ist die Wirterückgabe mit Auffüllkarte zugelassen (ein), wird der mit der Karte nachgefüllte Betrag im Datenausdruck in die Rubrik Wirtscard Nutzung eingetragen; dieser Betrag kann später einfach und unbürokratisch zurückgeholt werden.

Erfolgten mehrere Auffüllungen mit einer Karte, werden diese nacheinander -durch Drücken der Start-Taste- angezeigt. Wahlmöglichkeit, welche Auffüllung zurückgeholt werden soll.

#### **Nachfüllbeträge zurückholen**

- Geldspeicher zeigt
- Auffüllkarte einschieben
- Taste "Auszahlung" drücken TFT zeigt **000**

**GELDSPEICHER (EURO)** 00.00

- Geldspeicher blinkt im Wechsel zwischen Auffüllbetrag/Rückzahlbetrag
- Rückzahlung erfolgt, auch Teilbetrag möglich
- Buchungsvorgänge werden dokumentiert

## *Einstellung mit dem Profitester*

#### **Wirterückgabe Ein/Aus**.

Ab Werk: EIN

## **Min. Wirterückgabe (Restbetrag in den Röhren)**

Hierüber kann eingestellt werden, welcher Betrag bei der Wirterückgabe mindestens in den Münzröhren verbleibt (ab Werk 50 €).

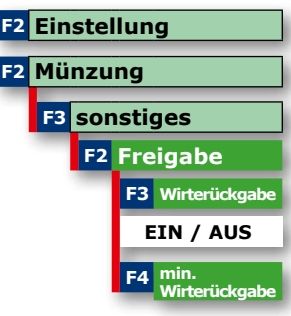

*Wirterückgabe einschalten*

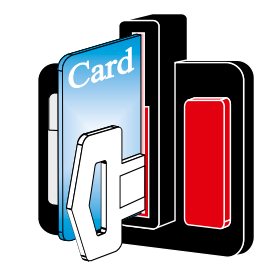

**F2 Einstellung F3 Proficard**

**F1 Freigabe**

 $\lt$ 

**F2 Einstellung**

**F4 sonstige**

 $\mid$  <>

**F1 Techniker F2 Auffüll**

**F3 Ein-Aus F4 Card-Nr**

**F3 Jugendkarte**

*Alarmfunktion einstellen*

**F1 Alarm Tür**

#### *adp-Card*

Bei Spielgeräten aus adp Produktion können damit einige Servicefunktionen ausgeführt werden, ohne die Gerätetür zu öffnen. Bestimmte Funktionen wie das Auffüllen sowie das Ausschalten eines defekten Gerätes kann vom Servicepersonal übernommen werden.

Die Akzeptanz der Karten kann im Servicemenü des Spielgerätes mit dem Profitester gesperrt werden, ab Werk sind alle Karten freigeschaltet

#### *Technikerkarte*

Die Technikerkarte dient zur Identifizierung des autorisierten technischen Personals. Ist die Türöffnungskontrolle aktiviert (ab Werk ausgeschaltet), wird beim Öffnen der Fronttür ohne Technikerkarte ein Alarmton erzeugt, auch bei einer Kassierung.

Türöffnungen mit Technikerkarte werden im Ausdruck registriert.

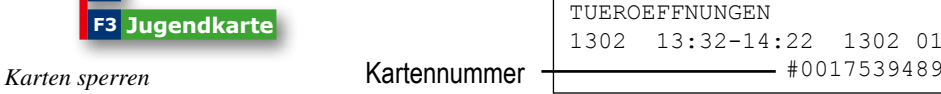

*Weitere Funktionen:*

**• Starten des Foul- und Lampentests** bei geschlossener Fronttür.

- Karte einstecken und wieder entnehmen

- Bildschirm zeigt kurz
- Tests werden automatisch aufgerufen

## *Ein/Aus-Karte*

Wer kennt nicht die Praxis, eine technische Störung ist eingetreten und die Suche nach dem Netzstecker beginnt, um das Gerät zu deaktivieren. Das geht auch bequemer!

Deaktivieren Sie das Spielgerät durch Einstecken der EIN-AUS-Karte in den Münzschlitz. Der Geldspeicher zeigt "AUS".

Um Mißbrauch vorzubeugen muss die Ein/Aus-Karte am Gerät registriert werden.

Es ist nur eine Karte pro Gerät registrierbar und damit gewährleistet, das nur eine Vertrauensperson die Kartenfunktion nutzen kann.

**Abschalten** (ab Werk ..frei")

Mit dieser Funktion kann die Kartennutzung grundsätzlich gesperrt werden.

#### **Registrieren**

Nur eine Karte ist am Gerät registrierbar. Menü aufrufen und Karte einstecken, die Registrierung erfolgt automatisch.

#### **Löschen**

Nur möglich, wenn vorher eine Karte an diesem Gerät registriert war. Mit Drücken der F3-Taste wird die Kartenregistrierung automatisch gelöscht.

## *Jugendkarte*

Im Jugendschutz-Modus ist der Münzeinwurf gesperrt und das Gerät befindet sich in der Werbelichtphase.

Der Jugendschutz-Modus wird mit der Jugendschutzkarte eingeschaltet -Display zeigt "JS", die Karte muss vorher registriert werden (siehe Abbildung). Ausgeschaltet werden kann dieser Modus nur mit der Jugendschutzkarte selbst oder durch Türöffnung -Display zeigt "An".

#### **Einstellungen:**

Jugendkarte: *registrieren*

*30*

## *Gerät ausschalten*

- *Registrierte Karte einstecken*
- *Display zeigt "AUS"*

*Wird bei ausgeschaltetem Gerät eine Netzschaltung durchgeführt, durchläuft das Gerät eine Einschaltroutine und ist anschließend wieder "AUS".*

#### *Wieder Einschalten durch:*

- Registrierte Ein/Aus-Karte
- Öffnen der Gerätetür

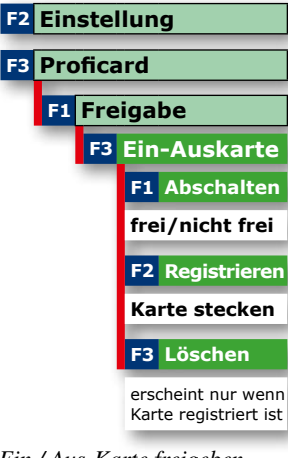

*Ein / Aus-Karte freigeben*

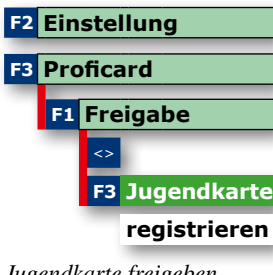

#### *Jugendkarte freigeben*

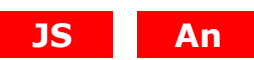

*Allgemeines*

*Auffüllbeträge werden nicht auf der Karte selbst gespeichert sondern auf einem Konto im Spielgerät. Dieses Konto wird mit dem Stecken der Karte angelegt.*

## *Auffüllkarte*

Direkt nach einer Leerspielung -aber auch jederzeit als vorbeugende Maßnahme- kann die autorisierte Person mit ihrer Auffüllkarte Geldbeträge nachfüllen und nach einer gewissen Zeit einfach und unbürokratisch zurückholen. Der Vorteil liegt klar auf der Hand, zusätzliche Geldbeträge für Nachfüllungen braucht der Unternehmer in der Spielstätte nicht vorhalten. Es entfällt die komplette Verwaltung.

## *Wichtig*

*Ist die Kredit-Gewinn-Kontrolle aktiv, und soll das Auffüllen bei einer Leerspielung ausschließlich mit der Auffüllkarte erfolgen -z.B. aus Manipulationsschutzgründen-, muss der*  **Menüpunkt** "Wirteauffül*lung" auf AUS geschaltet sein.*

#### **Siehe auch:**

*Kredit-Gewinn-Kontrolle*

#### *Funktionen:*

- Speicherung von bis zu 10 Auffüllungen,
- Max. Betrag einstellbar von 1500€ bis >3000€,
- mehrere Einzelauffüllungen möglich
- Auffüllvorgänge werden in den Buchhaltungsdaten bis zu 160 Tagen gespeichert.

## *Nachfüllbeträge im Ausdruck*

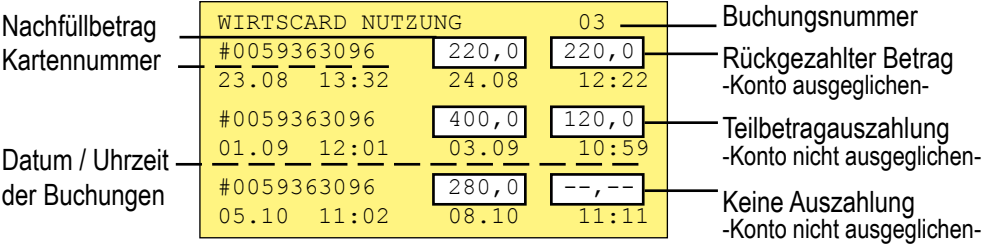

### *Kredit – Gewinn – Kontrolle*

Die Grundlage dieser Idee ist, das Münzverhalten eines "normalen" Spielgastes mit einer typischen Manipulation durch Münzeinwurf zu vergleichen. Aus unserer Sicht ist es nicht normal, ständig Münzen /Banknoten einzugeben, um sich anschließend –**ohne dass Gewinne erzeugt wurden**- die Beträge wieder auszahlen zu lassen.

Sicherlich lassen Spielgäste zwischendurch Münzen auszahlen, die sie dann für ein anderes Spielgerät verwenden. Dieses ist auch in unseren Überlegungen berücksichtigt worden, doch bei ständigen Wechselvorgängen pro Stunde werden bei einem untypischen Verhalten nur noch 10 Cent Münzen ausgezahlt, wobei bei einem leeren Münzrohr anschließend mittels Start-Taste das Auszahlprogramm verlassen werden kann. Ein Weiterspielen ist gewährleistet.

#### **Kredit-Gewinn-Kontrolle einschalten**

• Profitester anschließen und **auf "EIN" schalten.** -getrennt einschaltbar für Münzen und Scheine

**Auszahlung von Krediten pro Stunde einstellen** Max. Betrag pro Stunde, **ohne das Gewinne erzeugt wurden (ständiges Wechseln).**

 Einstellwerte für Münzen: **2,50 €,** 5 €, 10 € Einstellwerte für Scheine: **25 €,** 50 €, 75 €

**Wirteauffüllung mit Auffüllkarte (ab Werk "EIN")** Bei eingeschalteter Kredit-Gewinn-Kontrolle kann gewählt werden, ob **ein leergezahltes 10-Cent-Rohr** mit / ohne Auffüllkarte aufgefüllt werden darf.

- "EIN" (ab Werk) Auffüllung ist ohne Auffüllkarte möglich; sollte nur dann gewählt werden, wenn keine Auffüllkarte vorhanden ist.
- **"AUS"** Auffüllung ist nur mit Auffüllkarte möglich; wird empfohlen, wenn Karte bei der Aufsicht vorhanden ist: **Bessere Manipulationskontrolle**

#### *Vorteile:*

*Dieses besondere Kontrollprogramm – es kann aktiviert oder deaktiviert werden - schützt den Unternehmer vor größeren Verlusten bei einer Münz-Manipulation.*

#### *Wichtig*

*Ist die Kredit-Gewinn-Kontrolle aktiviert, ist bei einer Leerspielung die gewünschte Auffüllvariante (mit/ohne Karte) über den Profitester wählbar, Menü "Wirteauffüllung".*

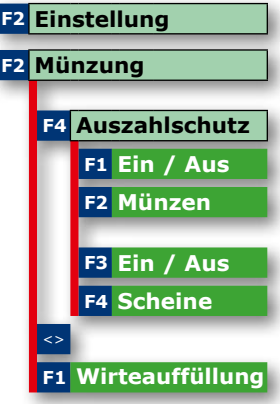

*Kredit-Gewinn-Kontrolle einschalten*

#### *Hinweis zum Impfen mit der Ein/Aus Karte*

*Ein für BGKL freigegebenes Spielgerät kann nur mit dem Profitester gesperrt werden. Eine Wiederfreigabe kann nur mit der gleichen Ein/ Aus Karte erfolgen.*

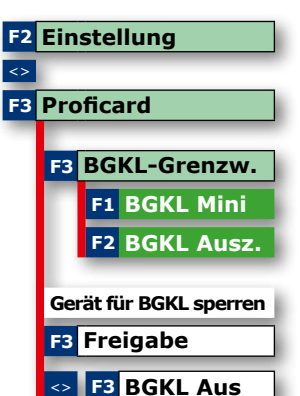

*BGKL einstellen, Einstellwerte siehe unten*

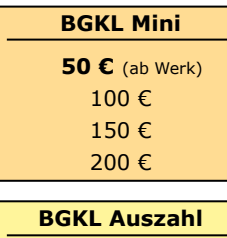

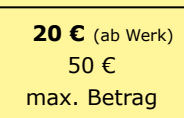

## *Geschlossener Bargeld-Kreislauf (BGKL) innerhalb der Spielstätte mit Merkur Info.net.*

Reduzieren Sie die Geldmenge in den GGSG und im Wechsler auf eine Basisfüllung. Kassieren Sie bevor die Münzröhren überlaufen, ohne die Geräte zu öffnen. Managen Sie optimiert Ihre Wechselgeldkasse und evt. Leerzahlungen der GGSG. Lassen Sie sich über den "Filialmonitor" -ein spezielles PC Programmdie aktuellen Füllstände der Geräte anzeigen und entscheiden dann, bei welchen Geräten eine **Zwischenkassierung** erfolgen soll.

#### **Sicherheit**

Die Komponenten in der Vernetzung kommunizieren verschlüsselt mit dem Konzentrator. Buchungen erfolgen mit der adp-Card. Im Konzentrator wird ein Kartenkonto mit der Kartennummer angelegt. Über dieses Konto laufen sämtliche Buchungen, die mit einer Karte durchgeführt werden. Sobald die Karte an einem in der Vernetzung befindlichen Gerät gesteckt wird, erfolgt der Zugriff auf dieses Konto.

#### **Inbetriebnahme / Vorbereitungen**

Jedes beteiligte Gerät muss mit der Anschalteinheit ausgestattet sein. Master Konzentrator, WGS und GGSG müssen vorher einmal "geimpft" werden.

- 1. GGSG mit der Ein/Aus-Karte impfen
- 2. Wechsler mit der Ein/Aus-Karte impfen
- 3. Master Konzentrator mit "PowerTool" und Laptop impfen

#### **Einstellungen mit dem Profitester am GGSG**

Die tägliche Zwischenkassierung bezieht sich ausschließlich auf die 2€-Münzröhren, andere Münzsorten werden nicht berücksichtigt.

#### **BGKL Mini**

Einstellen, wie hoch der verbleibende Betrag (Minimalbetrag) in den 2€-Münzröhren sein soll.

## **BGKL Auszahl**

Hier wird eingestellt, welcher Wechselgeldbetrag maximal aus dem GGSG ausgezahlt wird.

## **Zwischenkassierung mit Personal -Auffüllkarte**

Beim Bargeldkreislauf der Spielgeräte wird die Wechselbelastung auf alle Geräte gleichmäßig verteilt und in der Wechselgeldkasse ist nur ein minimaler Geldvorrat.

## *Beispiel 1*: **Geldmanagement mit Filialmonitor**

- Bei Schichtbeginn Wechselgeld holen

- Für 400€ Hartgeld aus den GGSG holen
- Spielgäste wechseln Banknoten in Hartgeld
- Bei Schichtende 400€ in Banknoten am Wechsler einzahlen, Konto ist ausgeglichen

#### *Beispiel 2*: **Auffüllen bei Leerspielung**

- Leergespieltes GGSG mit z.B. 100€ aus der Hartgeldkasse auffüllen
- Im Filialmonitor Auffüllbeleg über die 100€ anfertigen

#### **Kontrolle**

Der Filialmonitor ist die Kontrollinstanz in der Vernetzung. Alle Buchungen im Netz werden über den Konzentrator geleitet, hier wird für jede Buchung ein Beleg angefertigt, vom Filialmonitor abgeholt und archiviert.

Zusätzlich werden die über den Bargeldkreislauf ausgezahlten Geldbeträge im Ausdruck des Gerätes berücksichtigt und der elektronisch gezählten Kasse hinzuaddiert.

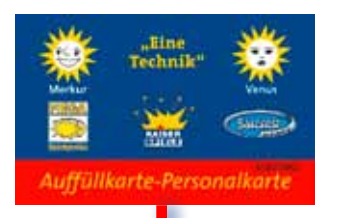

Für die Karte **einmalig** ein **Kartenkonto** über z.B. 400€ **anlegen.**

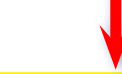

#### *Zwei Möglichkeiten*

*1. Im Filialmonitor den Kontorahmen auf einen Betrag von 400€ für diese Karte festlegen.*

#### oder

*2. 400€ am Wechsler mit der Karte einzahlen.*

BARGELDKREISLAUF AUSGEZAHLT:0,00 EU

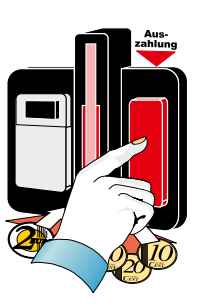

## *Auszahlbetrag anzeigen*

Möglichkeit der Auszahlkontrolle. Einige Minuten nach jeder Auszahlung wird -durch nochmaliges Betätigen der Taste "Auszahlung"- der zuletzt ausgezahlte Geldbetrag in der Anzeige blinkend dargestellt.

#### **Beispiel: Der letzte Auszahlbetrag war 36,50 €**

- Nach erfolgter Auszahlung die Taste "Auszahlung" drücken
- **der Betrag wird blinkend angezeigt**

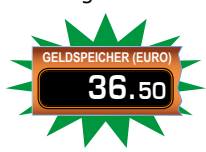

#### *Hinweis*

*Keine Anzeige nach Starten eines neuen Spiels oder einer Standzeit von ca. 7 Minuten*

#### *Auszahlunterbrechung*

Wurde vom Spielgast die Münzrückgabe (Taste "Auszahlung" wurde gedrückt) eingeleitet, kann der Auszahlvorgang mit der Start-Taste unterbrochen werden. Das Spiel wird fortgesetzt.

#### **Wichtig:**

Nicht möglich bei einer Zwangsauszahlung.

## *Allgemeines zum Servicebetrieb*

Die auf den folgenden Seiten beschriebenen Testfunktionen werden im Servicebetrieb durchgeführt. Durch die Entriegelung des Geräteschlosses -der Serviceschalter geht dabei in Mittelstellung- wird bereits der Servicebetrieb eingeleitet.

## **Der "Gewinntest" mit "Risikotest"**

Im Servicebetrieb oder Administrator Mode kann mit dem Gewinntest jede zugelassene Kombination zunächst eingestellt werden. Je nach Gerätetyp variiert die Darstellung und die Bedienung über die Tasten, siehe Gerätehandbuch.

## *Der "Münztest"*

Das Münztestprogramm ist im Servicebetrieb mit Betätigen der Taste "Auszahlung" erreichbar und gliedert sich in folgende Einzelprogramme:

#### **A Nachweis** der **Wirtenachfüllungen**

(ohne Auffüllkarte) nach einer Totalleerspielung

- **B Münzen freigeben** bzw. sperren **über** die  **Gerätetasten.**
- **C Münztest** (Überprüfung der Münzwege)
- **D Münzauffüll- und Nachfüllprogramm**

## *A Nachweis der Wirtenachfüllungen*

Nach dem ersten Betätigen der Auszahltaste zeigt das Display den Gesamtbetrag einer oder mehrerer Auffüllvorgänge (im Beispiel 36,50 €). Angezeigt werden direkt aufgefüllte Beträge nach einer Totalleerspielung, nicht Beträge, die mittels Auffüllkarte auf- bzw. nachgefüllt wurden.

#### *Hinweis*

*Wurden im Kassierzeitraum keine Wirtenachfüllungen registriert, wird automatisch zur Münzfreigabe weitergeschaltet.*

*Beispiel für Wirtenachfüllung*

36.50

**GELDSPEICHER (EURO)**

## **Servicebetrieb** allgemeines, Gewinntest, Münztest **Servicebetrieb Münzen sperren** Münzen sperren

- *B Münzen freigeben / sperren -***mit den Gerätetasten-**
- **Servicebetrieb einleiten**
- Taste **"Auszahlung" drücken**  Sind noch Wirteauffüllungen gespeichert, die Taste "Auszahlung" noch einmal drücken. Die Einstellung für den ersten Münzkanal wird in der Anzeige dargestellt, abwechselnd erscheint die Münzsorte / die Einstellung.
- Münzkanal auswählen
- Einstellung anpassen

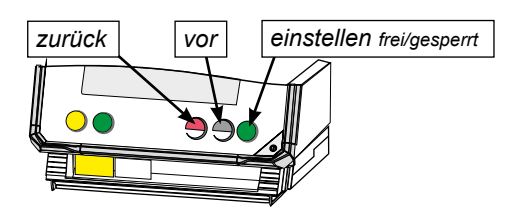

#### **Münzannahme ab Werk:**

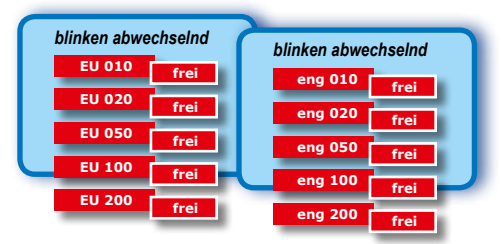

*Hinweis: Zur Sperrung einer Münzsorte sind immer der "normale" und enge Kanal zu sperren! 0,05 €-Münzen werden nicht angenommen.*

## *Banknoten freigeben / sperren* **mit den Gerätetasten**

Nur möglich, wenn ein Merkur Dispenser 100 oder ein EBA MD100 Stapler eingebaut ist.

- **Servicebetrieb einleiten** (Haube aufschließen)
- **Taste "Auszahlung" 2x drücken**
- Banknote auswählen
- Einstellung anpassen

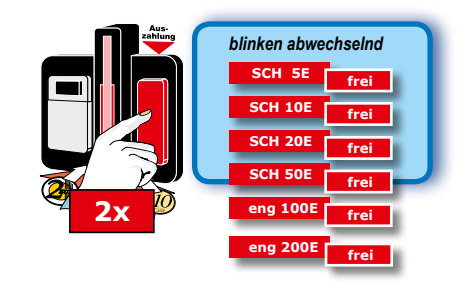

## *Münzen freigeben oder sperren mit dem Profitester*

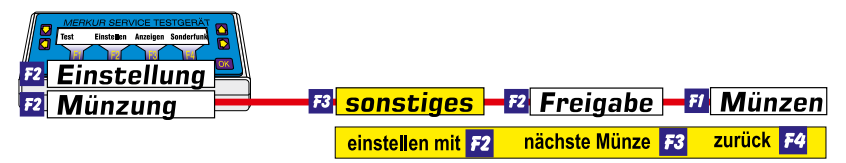

*Münzen freigeben*

## *C Der Münztest*

*38*

- **Servicebetrieb einleiten** (Fronttür aufschließen)
- **Taste "Auszahlung" sooft drücken bis der Münzeinwurf leuchtet (Münztestprogramm eingeleitet)**

Der Münztest folgt nach dem Münzfreigabeprogramm.

- **Münzen einwerfen z. B. 3,10 €, Münzwege werden geprüft**
- **Akzeptierte Münzen werden auf dem Geldspeicher verbucht**

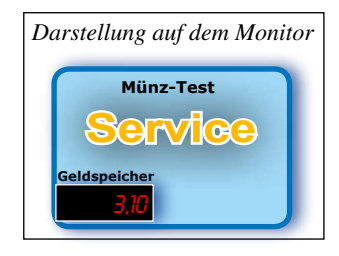

**• Test beenden durch nochmaliges Drücken der Taste "Auszahlung",** der Betrag auf dem Geldspeicher wird wieder ausgezahlt

#### *Hinweis*

*Wird der Münztest mit dem SERVICE-Schalter beendet, erfolgt keine Auszahlung der Münzen. Der eingeworfene Geldbetrag wird als Auffüllung verbucht.*

**NACHFUELLUNG A: 3,10 25.05.11 13:47 T**

programm.

## *D Münzauffüll- Nachfüllprogramm*

Zur Inbetriebnahme des Spielgerätes gehört die Befüllung der Münzröhren. Wird nach dem Einwerfen des gewünschten Auffüllbetrages der Serviceschalter gezogen, erfolgt keine Rückgabe sondern der Betrag wird als Auffüllung registriert

**• Servicebetrieb einleiten** (Fronttür aufschließen)

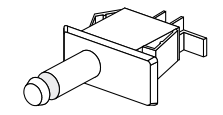

#### *Hinweis*

*Der Auffüllbetrag wird sofort errechnet und in die Statistik eingetragen. Falls gewünscht kann anschließend ein Auffüllbeleg mit dem MAS 3000 angefertigt werden.*

- **Taste "Auszahlung" sooft drücken bis der Münzeinwurf leuchtet (Münztestprogramm)**  Der Münztest folgt nach dem Münzfreigabe-**• gewünschten Auffüllbetrag einwerfen**, **wird** auf dem Geldspeicher **verbucht**
- **Serviceschalter ziehen, Betrag wird als Auffüllung registriert**

## *EINWURFkontrolle, GGSG-Fadenfoul-LI*

Bei aktivierter GGSG-Fadenfoul-Lichtschranke **(EMP mit Li** *-Werkseinstellung)* wird die Münzlaufzeit zwischen der GGSG-Faden-Li und der Münzprüfer-Lichtschranke gemessen und bei einem Fehlverhalten eine Alarmmeldung ausgegeben. Mit dem Profitester kann die Abfrage der GGSG-Fadenfoul-Lichtschranke abgeschaltet werden (EMP ohne Li).

## *Sofortabzug, Auszahlsicherheit*

In der Münzeinheit wird die Geldmenge ständig über Lichtschranken kontrolliert, auftretende Veränderungen werden registriert. So auch beim Auszahlvorgang. Im Standardprogramm -Auszahlkontrolle durch Lichtschranke- wird der Münzwert vom Speicher abgezogen, sobald das Gerät das fallende Münzstück durch den Sensor erkannt hat.

Nun gibt es aber auch in unserer Branche kriminelle Elemente, die mit Gewalt und geschickter Drahtmanipulation versuchen, sich zu bereichern. Ein Umstellen auf "scharfe Überwachung" -So**fortabzug ein"** hilft in diesen besonderen Fällen.

## *Negative Rohrdifferenzen* ab Werk AUS

Negative Rohrdifferenzen von mind. 10,-€ können über die Münzpfeile signalisiert werden:

**alle 4 blinken** vor dem Spiel oder im Werbelicht alle 6 Sekunden -es ist eine negative Rohrdifferenz von mind. 10,-€ erkannt worden.

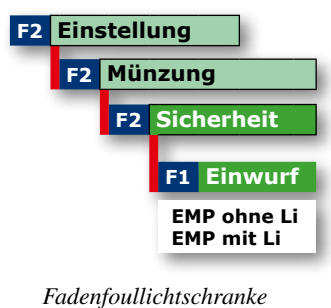

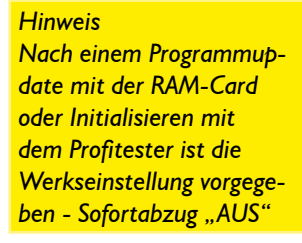

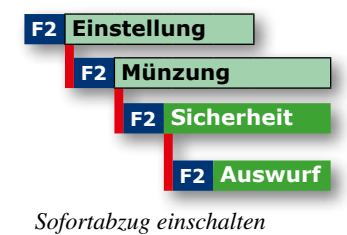

**F2 Einstellung**

*neg. Rohrdifferenz*

**F3 Rohrdifferenz**

 $\overline{\left\langle \cdot \right\rangle \left\langle \cdot \right\rangle}$ 

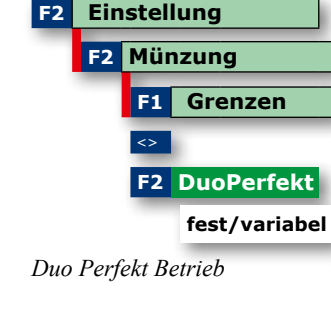

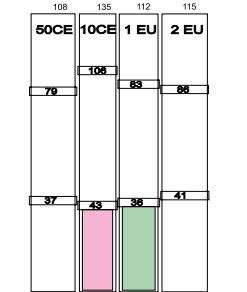

*Röhrenfüllmenge bei Einstellung* ..*fest*" *ca.* 42.50 €

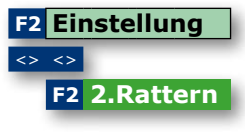

*2. Rattern einschalten*

#### *2. Rattern*

Bei Einstellung EIN (ab Werk AUS) wird bei einer nicht korrekten Auszahlung (z.B. Münzverklemmung) abermals versucht durch Zuschalten einer Auszahlhilfe (Rattereffekt) die Münze auszuzahlen.

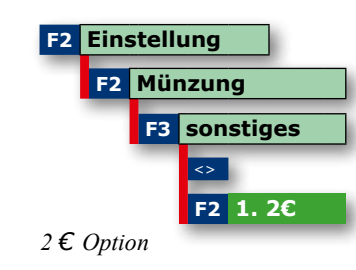

## *2 € Option*

Mit dem Profitester kann gewählt werden, ob die erste eingeworfene 2 €-Münze ins Münzrohr oder in die Kasse fällt.

#### **Einstellungen**

- Münze fällt *immer* in das *Münzrohr (ab Werk)*
- Münze fällt in die Kasse, wenn der Rohrinhalt größer 20/30 oder 40 Münzen ist.

## *Tresor Wechselständer DUPLEX*

Beim Betrieb eines GGSG auf den Wechselständer DUPLEX kann mit dem Profitester das Füllverhalten der Münzröhren im GGSG eingestellt werden.

### Einstellung "fest" (ab Werk)

Die 2 €-Münze wird immer in den DUPLEX geleitet. Die Einstellung der Röhrenfüllmenge für das GGSG ist nicht wirksam. Diese Einstellung kann zu häufigeren Leerzahlungen führen.

#### **Einstellung "variabel"**

Die 2 €-Münze wird ebenfalls immer in den DU-PLEX geleitet. Die übrigen Münzröhren befüllen sich je nach eingestellter Röhrenfüllmenge (empfohlene Einstellung: AA1 bzw. AA2).

**F2 Einstellung**

**F3 Spielmodus F1 TOP 10**

**F1 Spiele**

*Spielmodus*

 **ein/aus**

 **löschen ja/nein**

<>

## *TOP 10*

Mit "löschen" wird die TOP 10 Einblendung auf Werkseinstellung zurückgesetzt

## *Spiele*

**Das Sperren von Spielen erfolgt mit dem Profitester und ist nur möglich, wenn alle Gerätedisplays auf "0" stehen. Ist dies nicht der Fall erscheint in der oberen Displayzeile vom Profitester folgender Text: "Gerät bespielt, sperren nicht möglich"**

Je nach Spielepaket sind bestimmte Spiele immer freigeschaltet und können daher nicht mit dem Profitester gesperrt werden.

Je nach Spielepaket können bestimmte Spiele abgeschaltet aber nicht wieder eingeschaltet werden.

## *Schnellfüllmodus* ab Werk AUS

Einschalten, wenn bei Geräten mit WH-Münzprüfer ein schnelleres Befüllen der Münzröhren erfolgen soll.

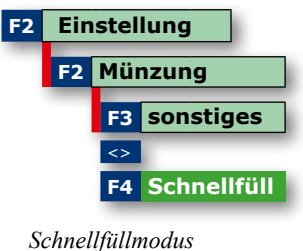

## *Ewigbilanz* ab Werk EIN

- EIN = Die "Ewigbilanz" wird im Statistikteil des Datenstreifens im Anschluss an den 5-er Block ausgedruckt.
- AUS = Daten werden erfasst jedoch nicht ausgedruckt OHNE =keine Ewigdaten

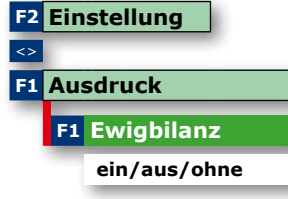

*Ewigbilanz*

# *Baugruppen*

#### Netzteil

### *Schaltnetzteil WT310 compact GF*

- mit Ein- Ausschalter
- mit elektronischen Sicherungen, die Gerätesicherungen entfallen
- mit integierter Verteilerplatine

**Wichtig !** Im AT-Fall immer ein Netzteil gleichen Typs einsetzen.

#### *Schaltnetzteil WT 310 compact*

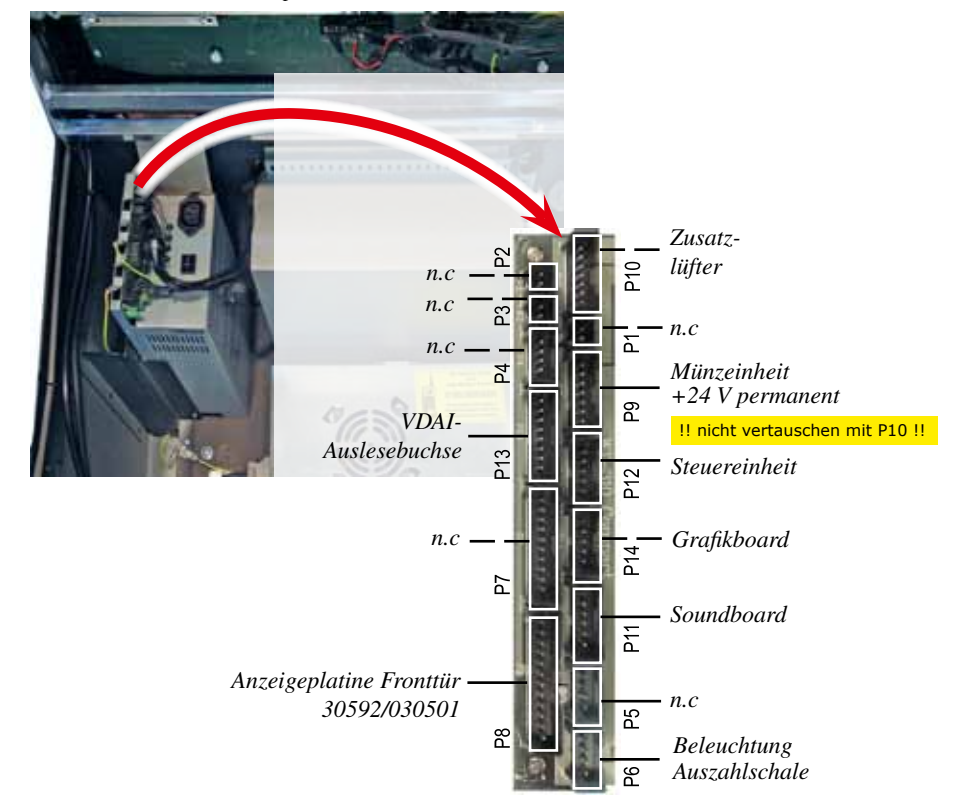

n.c = momentan nicht benutzt

## **Baugruppen** Grafik- Soundboard **Baugruppen Baugruppen** Grafik- Soundboard

#### **Grafik- und Soundboard**

Das Grafik- und Soundboard in den IDEAL-Geräten ist eine leistungsfähige Hardware, die für eine hochauflösende Bildschirmdarstellung der Spielelemente sorgt. Die von der Spielesoftware geforderten Sounds werden über einen Soundbaustein erzeugt und über eine digitale Endstufe ausgegeben. Die Grafik- und Sounddaten sind auf einer CF-Karte gespeichert. Zum Schutz

der Daten erfolgt ein Checksummenabgleich zwischen der Datenbank und dem Grafik- und Soundboard.

**Wichtiger Hinweis:** CF-Card und Datenbank sind aufeinander abgestimmt. Bei Updates immer auf die richtige Version achten! Entsprechende Hinweise finden Sie im Service-Bereich des adp Internet Portals.

#### *Anschlussbelegung vom Grafik- Soundboard* -DuoPlug Steckersystem-

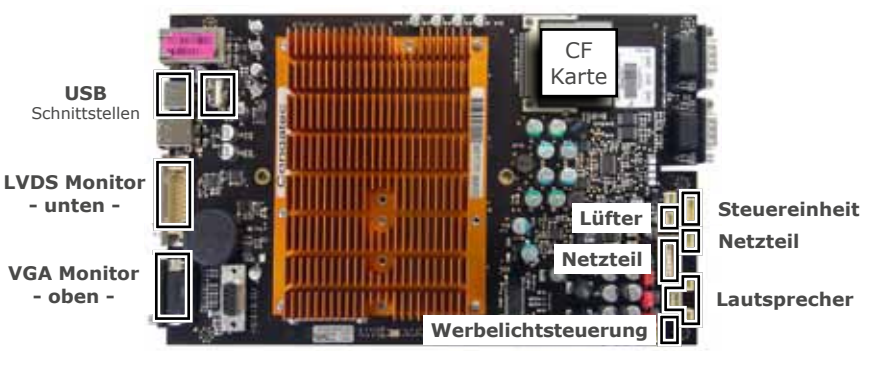

#### **Kurzanleitung für ein Update des Grafik- und Soundmoduls** *(CF-Card) mit USB-Stick*

Für ein evt. erforderliches Datenupdate erhalten Sie von uns einen speziellen USB-Stick. Hiermit führen Sie dann das Update wie folgt durch:

- 1. Gerät ausschalten
- 2. **Datenbank abziehen**
- 3. Gerät einschalten
- 4. Die Einschaltroutine wird durchlaufen und das Gerät bleibt bei der Meldung "WAITING FOR COMMAND INIT VIDEO" stehen
- 5. Jetzt den USB-Stick aufstecken, das Update erfolgt automatisch (kann einige Minuten dauern)
- 6. Nach dem Update fährt das Gerät selbstständig herunter **(Bildschirme sind dunkel, ohne Signal)**
- 7. Wenn das Gerät herunter gefahren ist den USB-Stick abziehen **(WICHTIG: den USB-Stick auf keinen Fall vorher abziehen)**
- 8. Gerät ausschalten
- 9. Datenbank wieder aufstecken
- 10. Gerät wieder einschalten
- 11. Es erfolgt automatisch eine Versionskontrolle, wurde diese erfolgreich durchge führt erscheint der Startbildschirm, das Gerät ist betriebsbereit.

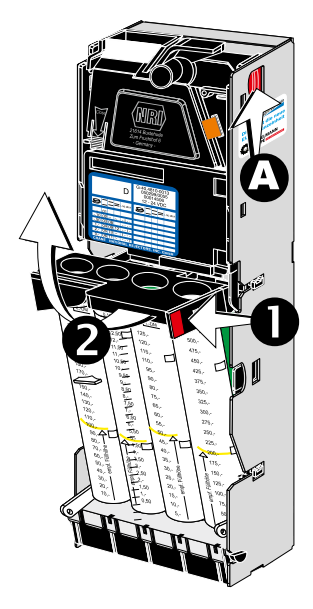

## *Münzprüfer ausbauen*

• Roten Hebel (A) nach hinten drücken und den Münzprüfer nach oben entnehmen

Münzröhrenblock entnehmen

- Roten Hebel (1) nach innen drücken und den Münzröhrenblock nach vorne schwenken
- Münzröhrenblock entnehmen

Die Lichtschrankensysteme sind für eine evt. Reinigung nun frei zugänglich.

*Münzprüfer, Rohrblock ausbauen*

## *Reinigen der Lichtschranken und Prismen*

Die Münzeinheit ist unter normalen Betriebsbedingungen wartungsfrei. An einigen Aufstellorten mit extremen Umweltbelastungen -Staub, Fette- ist eine Reinigung der Lichtschrankensysteme von Vorteil, um Störungen vorzubeugen.

- keine aggressiven Reinigungsmittel verwenden
- verwenden Sie Reinigungsstäbchen
- vorsichtig verfahren, die Prismen nicht verkratzen

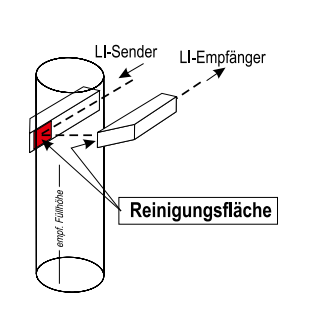

*Funktionsprinzip eines Prismas*

*46*

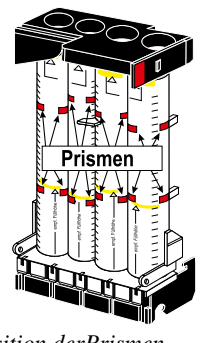

*Position derPrismen*

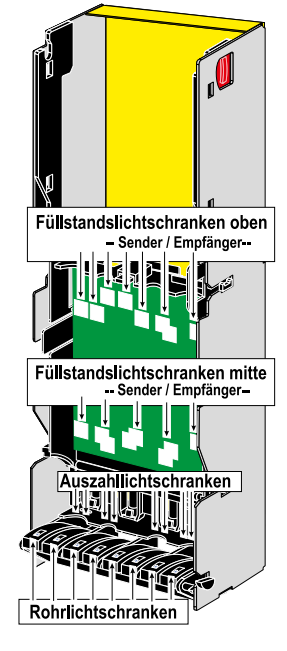

*Position der Lichtschranken-*

*systeme*

*Position der Rohr-Auszahllichtschranken*

Auszahllichtschranken

Rohrlichtschranken

## *Prismenleiste ausbauen*

- Auszahlschieberverriegelung (1) nach oben drücken
- Alle 4 Auszahlschieber herausziehen (2)
- Prismenleiste in der Mitte vorsichtig über den Steg hebeln (3)
- seitliche Verriegelungen der Prismenleiste vorsichtig nach innen drücken (4)
- Prismenleiste nach vorne herausziehen

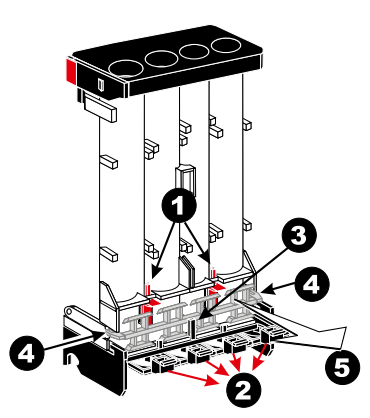

*Prismenleiste ausbauen*

## *Auszahlschieber ausbauen*

- Verriegelungen (1) lösen
- die rückwärtigen Auszahlschieberverriegelungen nach oben drücken (2)
- Röhren nach vorne entnehmen (3)
- Schieber entnehmen (4)

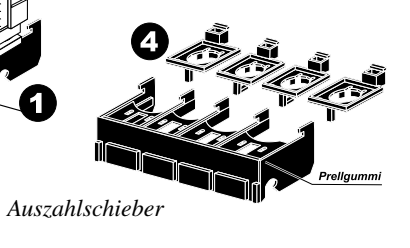

- *Auszahllichtschranken ausbauen*
- Verriegelungen für den Auszahlblock(1) nach innen drücken und den Auszahlblock aus der Münzeinheit entnehmen,
- Abdeckung (2) abnehmen
- hinteres Lichtschrankensystem (3) entnehmen

## *Staulichtschranke*

*Verriegelungen*

Im Münzschacht unterhalb der Münzeinheit ist eine zusätzliche Staulichtschranke eingebaut. Wird bei einer Auszahlung ein Münzstau erkannt, so wird ein akustischer Hinweis "BITTE ENTFERNEN SIE DEN MÜNZSTAU" ausgegeben. Die Überprüfung kann mit dem Profitester im Foultest vorgenommen werden.

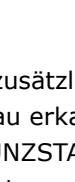

*Auszahllichtschranken*

### *Allgemeines*

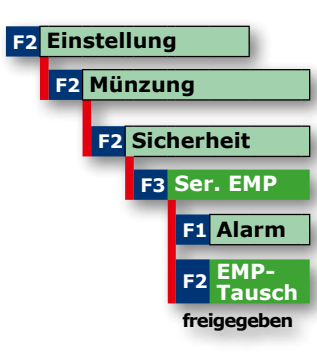

Eine Veränderung der Verbindung wird sofort erkannt und der Fehlercode **F\_PR** im Display des GGSG angezeigt. Das Spielgerät ist nicht mehr spielbereit.

Die Unterbrechung der Kommunikation kann nur mit dem Profitester gelöst werden. Hierzu ist die Ebene "EMP-Tausch" aufzurufen und mit der Taste "freigegeben" die Verbindung zu lösen. In diesem Zustand kann z.B. ein Münzprüfer getauscht werden. Beim WH-Münzprüfer kann eine Fadenfoul-Lichtschranke im EMP zugeschaltet werden, dazu SER.EMP --> ALARM auf "eingeschaltet" stellen.

*EMP Tausch freigeben*

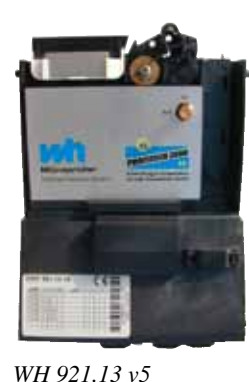

## *WH 921.13 V5 / NRI G40.FT20 /FT30*

**Nur diese schreibgeschützten Münzprüfertypen mit Verschlüsselungstechnologie sind einsetzbar.**

Wird ein anderer Münzprüfertyp eingesetzt, erscheint die Meldung: **FALSCHER PRÜFER**

**Vorgehensweise beim EMP-Tausch, Datenbanktausch oder einem Datenbank-Update mit RAM-Card**

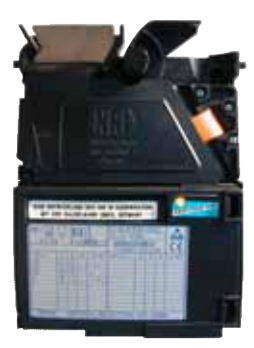

*NRI G40.FT20*

*48*

## **1. Tausch des Münzprüfers**

- Gerät auschalten und EMP tauschen
- Gerät einschalten
- EMP-Tausch "freigeben" aufrufen

#### **2. Datenbanktausch (im Austausch)**

- Gerät auschalten und Datenbank tauschen
- Gerät einschalten
- Abstimmung erfolgt automatisch

## **3. Datenbank-Update mit RAM-Card**

- Update durchführen
- Abstimmung erfolgt automatisch

## *Röhrenfüllmenge, Füllhöhenmanagement*

Das Prinzip ist so einfach wie genial. Die Stückelung der Auszahlbeträge richtet sich nach dem Einwurfverhalten der Spielgäste, mit dem Ergebnis, dass die Münzkasse vorwiegend aus 2,- € Münzen besteht. Mit dem Füllhöhen-Management kann der Unternehmer den Gesamtbetrag der Münzröhren (140,- € bis 360,- €) einstellen, diese Zielwerte werden mittels Sensoren überwacht. Der Vorteil bei dieser intelligenten Steuerung ist die geringe Anzahl kleiner Münzwerte in der Kasse.

Ist der Aufstellplatz einbruchgefährdet, entscheidet sich der Betreiber sicherlich für eine geringe Füllhöhe. Soll Leerspielungen vorgebeugt werden, ist eine höhere Geldmenge zu empfehlen.

Bei den Einstellungen AA0, AA1 und AA2 wird versucht, immer die größtmögliche Münze auszuzahlen. Bei Unterschreiten der gewählten Begrenzung wird auf eine gemischte Auszahlung umgeschaltet. Durch die vorwiegende 2,-€ Auszahlung erhöht sich der Anteil kleinerer Münzwerte in der Kasse.

#### *Hinweis für Akzeptorbetrieb*

*Wurde z. B. aus Manipulationsschutzgründen die Füllhöhe reduziert, die Akzeptorgrenzen ebenfalls anpassen, ansonsten erfolgt keine Akzeptorfreigabe.*

## *Münzsperrgrenze / Münzeinwurfbegrenzung*

Für schnelle Abhilfe bei einer Manipulation mit Fremdwährungen oder Falsifikaten sorgt ein Absenken der Münzsperrgrenze auf z.B. 0,2 €. Durch diese Einstellung wird ein Manipulationsversuch erheblich erschwert.

## **Münzsperrgrenze**

Einwurf gesperrt bei Kredit größer **0,2 EU; 0,5 EU; 5 EU; 21 EU 21 EU** ab Werk

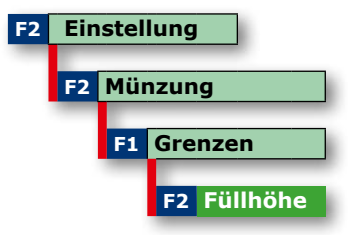

*Röhrenfüllmenge einstellen*

#### *Hinweis 2+2€ Röhrenblock*

*Auf der nächsten Seite sind die Röhrenfüllmengen bei den verschiedenen Einstellungen dargestellt.*

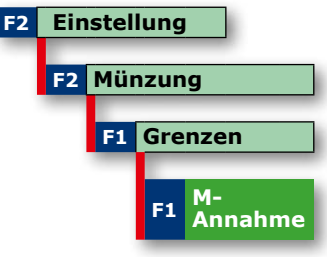

*Münzeinwurfbegrenzung einstellen*

## **Baugruppen** Münzeinheit, Röhrenfüllungen **Baugruppen** Münzeinheit, Röhrenfüllungen Münzeinheit, Röhrenfüllungen

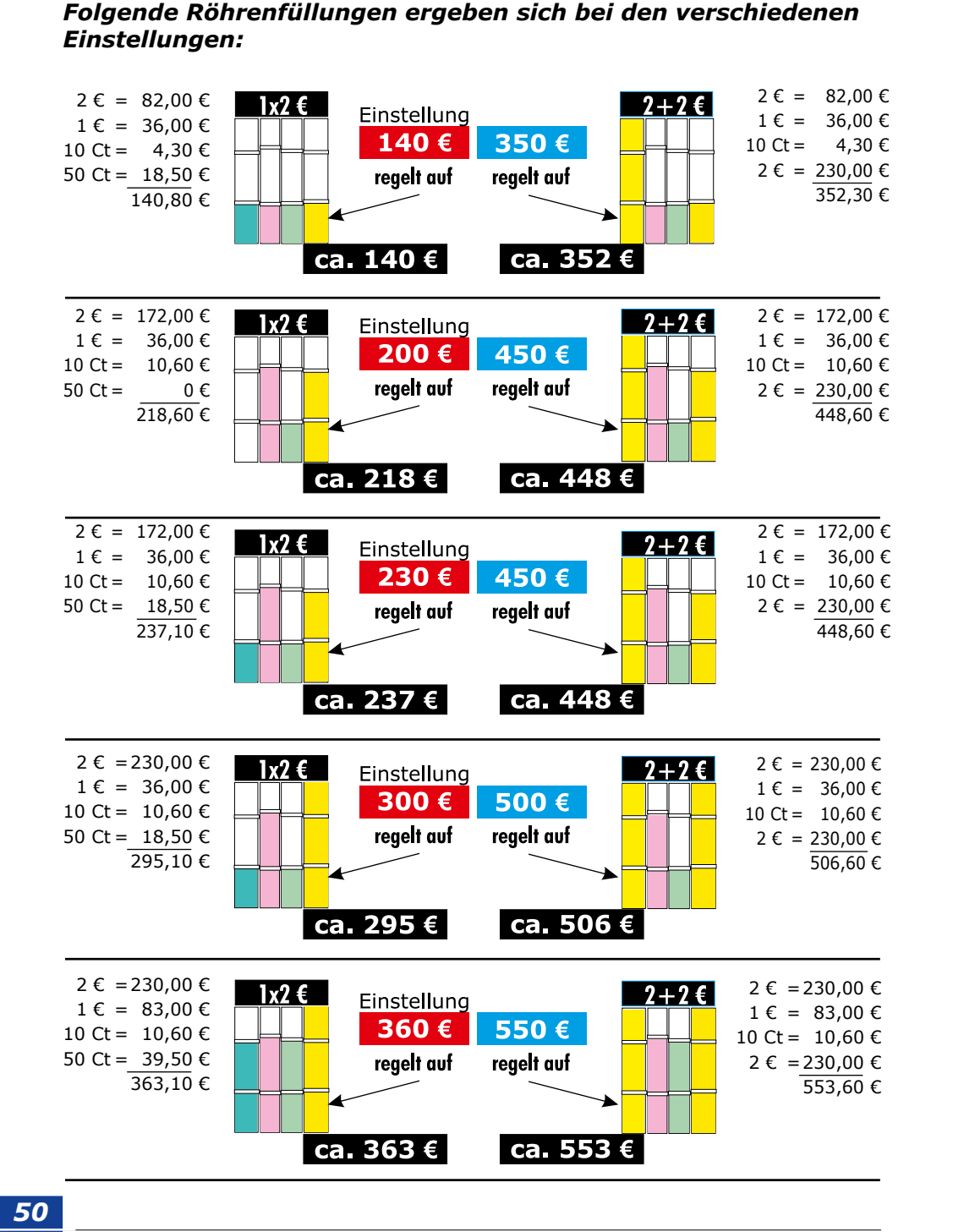

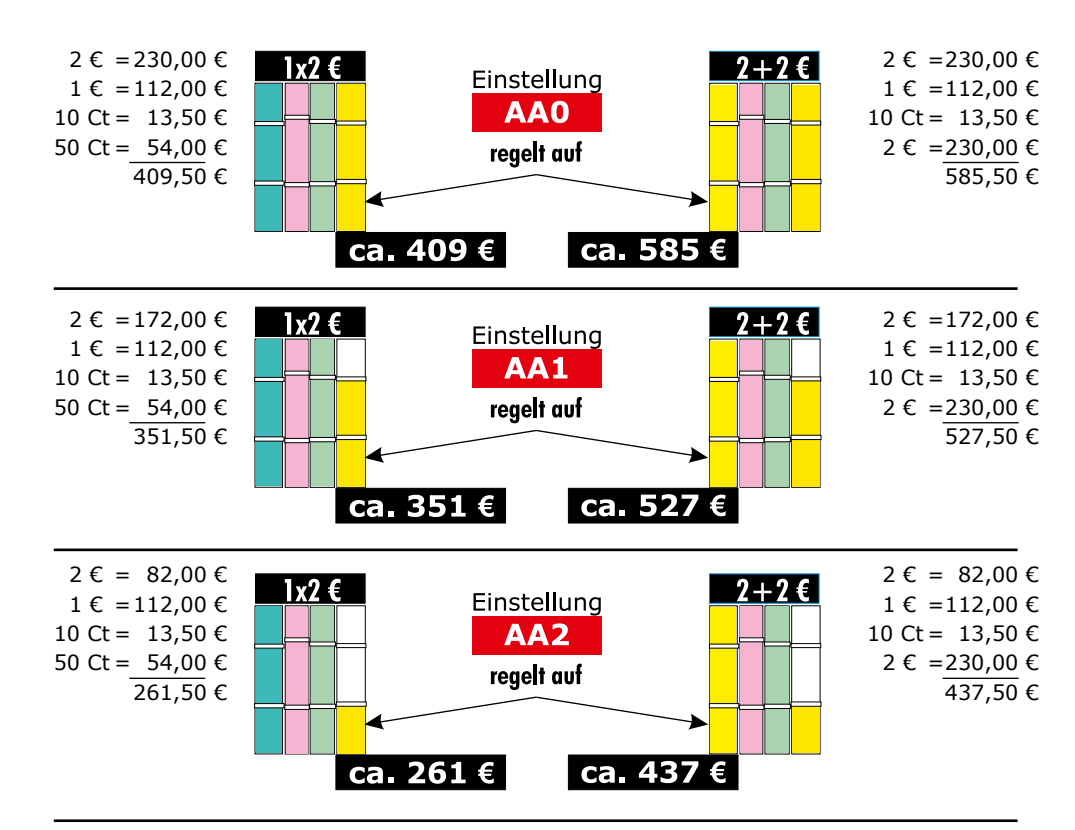

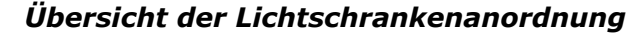

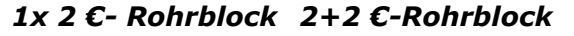

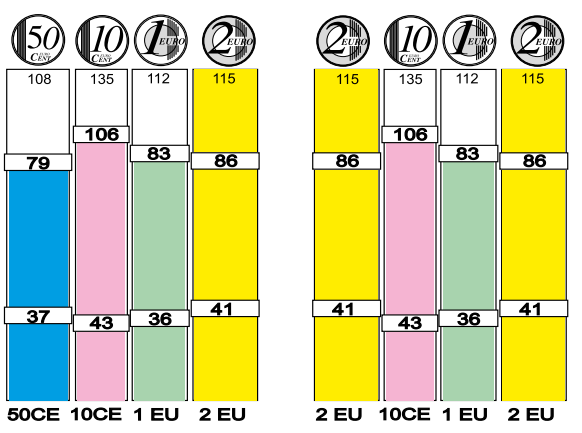

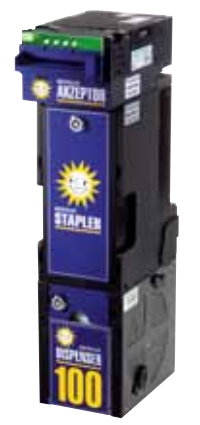

*Merkur Dispenser 100*

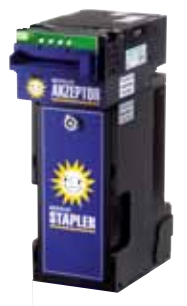

*EBA MD100 Stapler*

#### **grundsätzliche Freigabe**

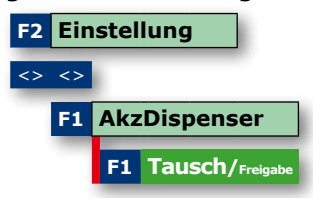

**• Ausdruck mit Löschen • Tür schließen**

## *Meldung F\_\_DD*

*Hinweis*

*sind das 10€ / 20€ / 50€*

• Betrag wird aufgebucht

Zur Freischaltung der Verschlüsselung zwischen Steuereinheit und Banknotendispenser die Staplerkasse einmal entnehmen und wieder einsetzen.

*Ausgezahlt werden nur Banknoten, die in den Dispenser geleitet werden. Mit der Werkseinstellung* 

• Banknote aus dem Stapler wieder entnehmen

**EBA MD100 Stapler -Annahmetest** • Gerät öffnen -Akzeptor ist annahmebereit • Banknote eingeben, wird in den Stapler geleitet

• Banknote wird aus dem Dispenser ausgezahlt

• Die Banknote wird in den Dispenser geleitet

**Merkur Dispenser 100 -Annahmetest** • Gerät öffnen -Akzeptor ist annahmebereit

• Münztestprogramm aufrufen • Banknote eingeben z. B. 10€,

• Betrag wird aufgebucht • Taste Auszahlung drücken

#### *Meldung F\_\_DA*

Bei einem Tausch ist eine Freischaltung der Verschlüsselung zwischen Steuereinheit und Akzeptor(kopf) mit dem Profitester (Menü "Tausch/Freigabe") erforderlich.

### **Banknoten freigeben / sperren mit den Gerätetasten**

Nur möglich, wenn ein Merkur Dispenser 100 oder ein EBA MD100 Stapler eingebaut ist.

- **Servicebetrieb einleiten** (Haube aufschließen)
- Taste **"Auszahlung" 2x** drücken
- Banknote auswählen
- Einstellung anpassen

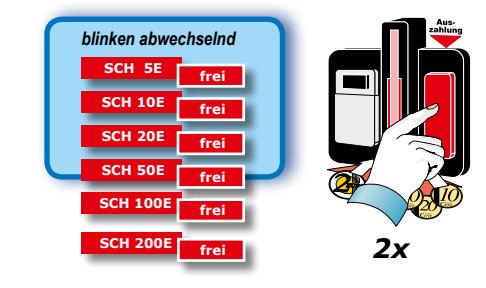

**Navigation:** Taste Risiko Leiter = zurück Taste Risiko Karte = vorwärts Taste Start = einstellen

#### **Annahmebereitschaft**

Sind die Münzröhren ausreichend befüllt, ist der EBA MD100 Stapler annahmebereit. Die Einstellung kann mit dem Profitester angepasst werden, ab Werk 225€. (siehe Tabelle). Einstellung ist nur notwendig beim Einsatz des *EBA MD100 Stapler*, beim Einsatz des *Merkur Dispenser 100*, keine Auswirkung.

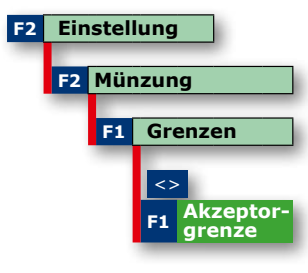

*Akzeptorgrenzen einstellen*

**LED´s /Pfeile im Banknoteneinzug**  $AN = ANNAHMF$  frei AUS = ANNAHME gesperrt Lauflicht = Fehler im Akzeptor

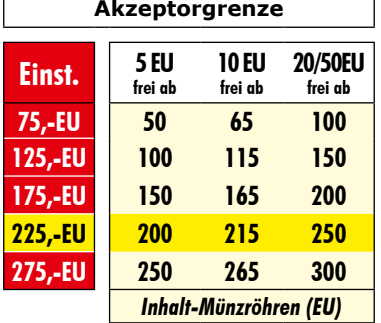

#### *Hinweis*

*Wurde z. B. aus Manipulationsschutzgründen die Röhrenfüllmenge reduziert, sollte dieses bei der Akzeptorgrenze ebenfalls erfolgen, ansonsten erfolgt keine Akzeptorfreigabe*

*52*

## **Kurzübersicht der Einstellungen mit dem Profitester**

Detaillierte Erläuterungen zu den Dispensereinstellungen entnehmen Sie bitte der Dokumentation vom Merkur Dispenser 100.

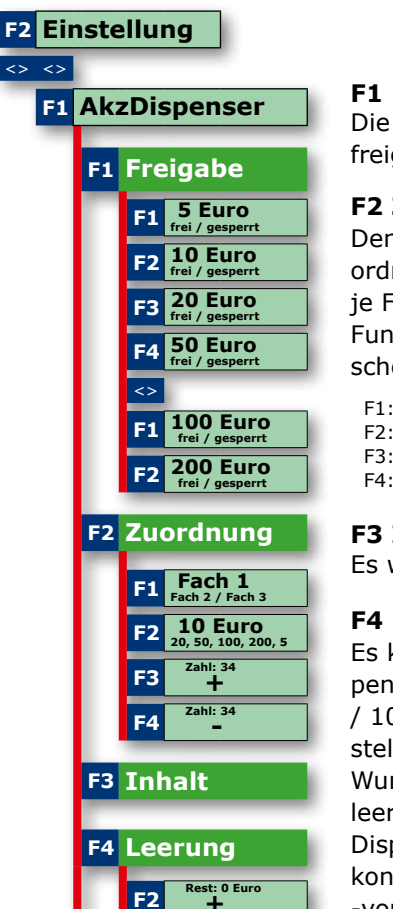

### **F1 Freigabe**

Die einzelnen Banknoten können gesperrt und freigegeben werden.

### **F2 Zuordnung**

Den 3 einzelnen Fächern können Banknoten zugeordnet werden und die max. Anzahl der Banknoten je Fach ist einstellbar. Voraussetzung für diese Funktion ist das vorherige Datenauslesen mit Löschen und ein leerer Dispenser.

 F1: Auswahl des Faches (Fach1, Fach2, Fach3) F2: Auswahl der Banknote (5€, 10€, 20€, 50€, 100€, 200€) F3: Anzahl der max. Scheine im Fach plus 1 (max. 34) F4: Anzahl der max. Scheine im Fach minus 1

## **F3 Inhalt**

Es wird der Dispenserinhalt angezeigt.

#### **F4 Leerung**

Es kann gewählt werden, bis zu welchem Dispenserinhalt eine Leerung erfolgen soll (0€ / 500€ / 1000€ / 1500€ / 2500€), ab Werk sind 0€ eingestellt.

Wurde über die Taste "F4" eine vollständige Entleerung gestartet, kann nach Auszahlung aller im Dispenser befindlichen Banknoten eine Dispenserkonfiguration vorgenommen werden -vorher Ausdruck mit Löschen anfertigen.

Fortsetzung nächste Seite

 **+ F3 Rest: 0 Euro - F4 Leerung**

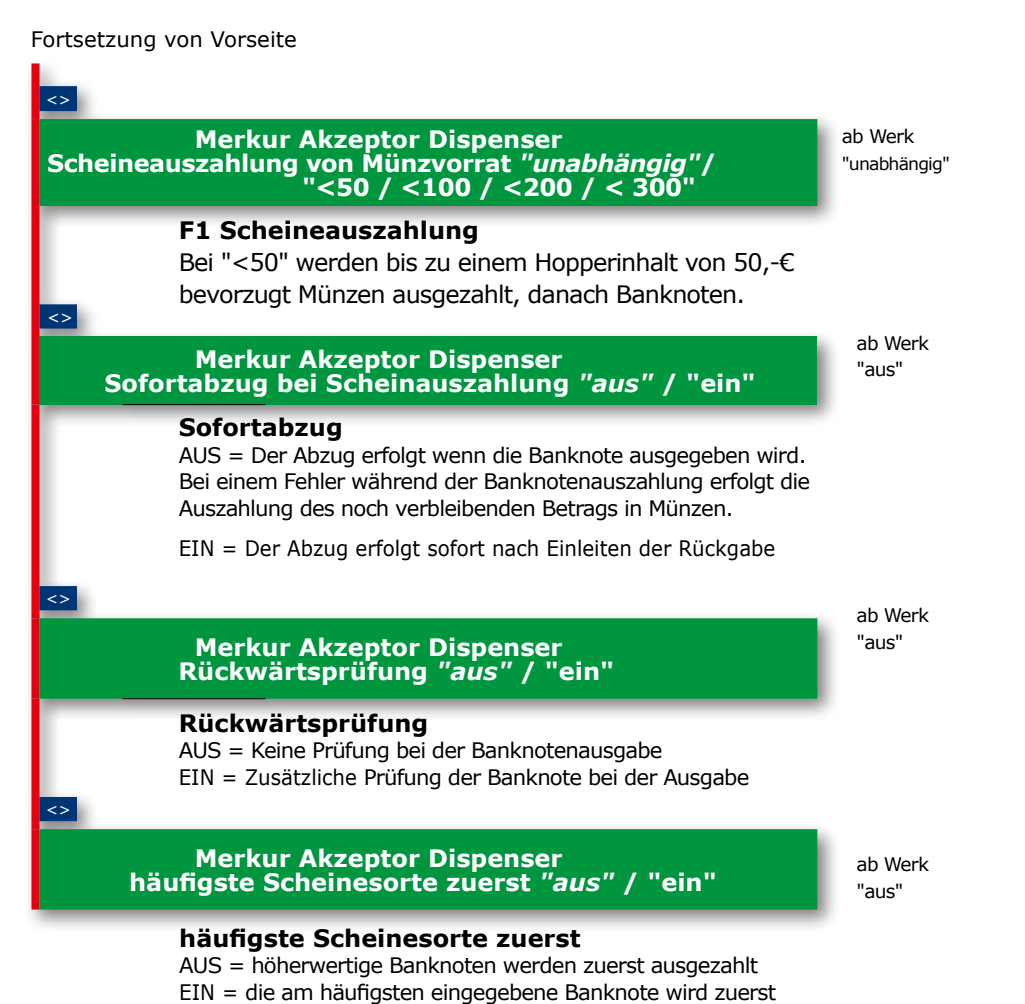

ausgezahlt

## **Merkur Dispenser100 / EBA MD100 Stapler tauschen oder wechseln**

Die Tabelle zeigt in einer kurzen Übersicht das Handling, wenn in einem Gerät der Akzeptor / Dispenser getauscht wird oder auf ein anderes System gewechselt wird.

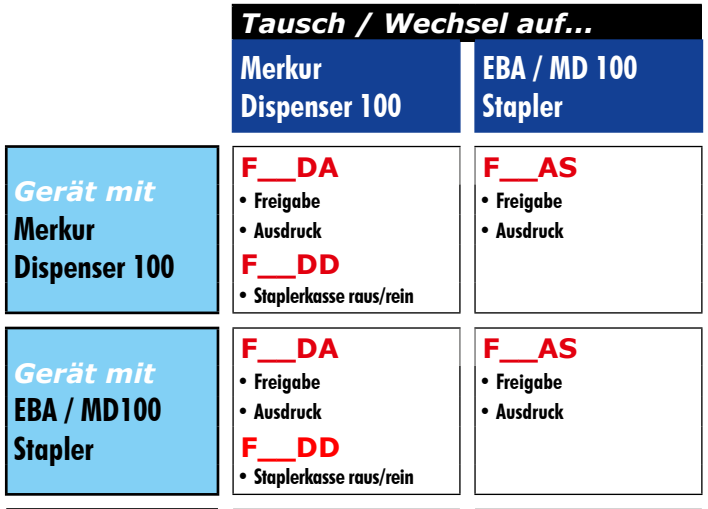

## **Meldung F\_\_DD**

Zur Freischaltung der Verschlüsselung zwischen Steuereinheit und Banknotendispenser die Staplerkasse einmal entnehmen und wieder einsetzen.

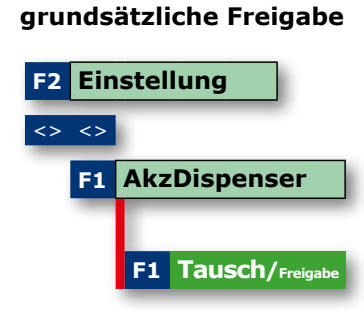

## **Meldung F\_\_DA**

Bei einem Tausch ist eine Freischaltung der Verschlüsselung zwischen Steuereinheit und Akzeptor(kopf) mit dem Profitester (Menü "Tausch/Freigabe") erforderlich.

**• Ausdruck mit Löschen**

**• Tür schließen**

*56*

*Beispiel eines Tastenpanels*

## *Einstellungen beim VGA-Monitor*

Einstellungen für den oberen Monitor können mittels eines Tastenpanels vorgenommen werden. Auf dem Monitor wird ein "On Screen Display" angezeigt.

Das Menü und die Einstellungen des TFT-Monitors werden über eine Tastenleiste am Monitor gesteuert.

> • Exit Select  $\overline{\bullet}$ Down/  $\overline{\bullet}$ **Minus** Up/  $\overline{\bullet}$ Plus menü automatisch beendet. LED

Menü

 $\overline{\bullet}$ 

 $\overline{\bullet}$ 

Wird über einen längeren Zeitraum keine Auswahl vorgenommen, wird das Einstell-

**OSD - Einstellmenü**

• Helligkeit/Kontrast

• Image Menü (Justieren)

- OSD Einstellungen

 - Rücksetzen • Selbsteinstellung

• Input Menü

 - Bildlage - Phase - H-Position - V-Position

• Farbe

• Tools

## **Hinweis!**

Die Einstellmenüs und die Anordnung des Tastenpanels kann je nach Monitortyp, Gerätetyp und Bauform variieren!

Power

## *Touch kalibrieren*

- Gerät öffnen
- Profitester anschließen und Touchkalibrierung starten
- Zur Kalibrierung die eingeblendeten Fadenkreuze ca. 1 Sek. berühren. Nach erfolgter Kalibrierung erscheint "OK".
- Einstellprogramm mit F4 "Ende" am Profitester beenden.

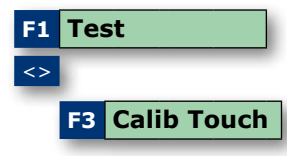

## *Kurzanleitung Scheibenumbau ERGOLINE-Gehäuse*

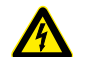

**Achtung! / Gefahr!** Vor Beginn der Arbeiten immer den Netzstecker ziehen!

## **Vorsicht**

*Vorbereitung*

Immer auf ausreichend Standfestigkeit des Gerätes achten, das Gerät fest am Aufhängekreuz verankern!

Beim Ausbau einer zerbrochenen Scheibe besteht Verletzungsgefahr!

**Die Fronttür mit mindestens zwei Personen aushängen!**

**Hinweis**

Wir empfehlen nach Öffnen des Gerätes den Schlüssel abzuziehen

## **Hinweis**

variieren.

- Gerät öffnen und Schlüssel abziehen.
- Steckverbindungen der Fronttür -inkl. Touchcontroller- lösen.
- Madenschrauben in den Scharnieren lösen.
- Sicherungsringe der Gasdruckdämpfer -am unteren Ende- entfernen.
- Mit zwei Personen die komplette Fronttür aushängen und auf eine ebene Fläche legen.

## *Scheibentausch*

- Tastenplatine ausbauen.
- **A** Schrauben der Profilleisten und der Querstrebe herausdrehen.
- **B** Schraube am Münzeinwurf herausdrehen.
- Flachbildschirme und Querstrebe herausnehmen.
- **C** Schrauben der Profilleisten lösen und die Scheiben herausnehmen.
- Tasten, Münzeinwurf und ggf. die Akzeptorblende und Anschalteinheit auf die neuen Scheiben umbauen, die Scheiben einstzen und die Querstrebe festschrauben.
- Flachbildschirme einsetzen und Profilleisten anschrauben.
- Tastenplatine einbauen (ggf. justieren), Steckverbindungen wieder herstellen.

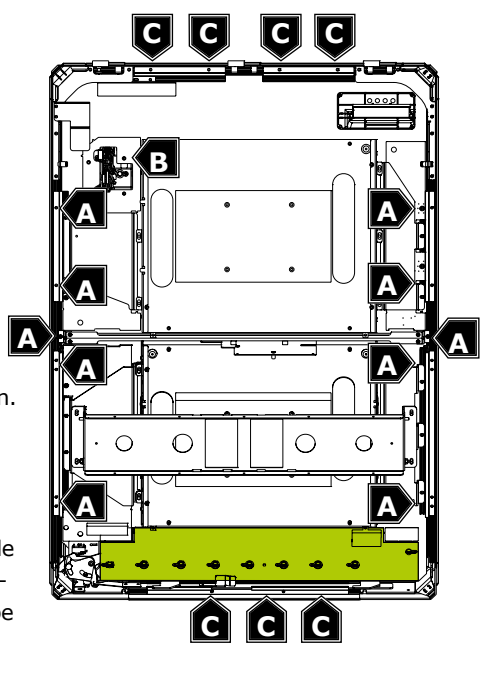

Je nach Gerätetyp können die dargestellten Befestigungspositionen

• Fronttür mit mind. 2 Personen einhängen, Madenschrauben eindrehen, **die Sicherungsringe der Gasdruckdämpfer nicht vergessen!**

#### **Microsoft Software License Terms for: Windows® XP Embedded Runtime**

These license terms are an agreement between you and adp Gauselmann GmbH. Please read them. They apply to

software also includes any separate media on which you received the software.

The software on this device includes software licensed from Microsoft Corporation or its affiliate.

The terms also apply to any Microsoft

- · Updates,
- · Supplements,

· Internet-based services, and

· Support services

for this software, unless other terms accompany those items. If so, those terms apply. If you obtain updates or supplements directly from Microsoft, then Microsoft, and not adp Gauselmann GmbH, licenses those to you.

**As described below, using some features also operates as your consent to the transmission of certain standard computer information for Internet-based services.**

#### **By using the software, you accept these terms. If you do not accept them, do not use or copy the software. Instead, contact adp Gauselmann GmbH to determine its return policy for a refund or credit.**

If you comply with these license terms, you have the rights below.

#### **1. Use Rights.**

You may use the software on the device with which you acquired the software.

#### **2. Additional Licensing Requirements and/or Use Rights.**

- **a. Specific Use.** adp Gauselmann GmbH designed this device for a specific use. You may only use the software for that use.
- **b. Other Software.** You may use other programs with the software as long as the other programs
- Directly support the manufacturer's specific use for the device, or
- Provide system utilities, resource management, or anti-virus or similar protection.

Software that provides consumer or business tasks or processes may not be run on the device. This includes email, word processing, spreadsheet, database, scheduling and personal finance software. The device may use terminal services protocols to access such software running on a server.

- **c. Device Connections.**
- You may use terminal services protocols to connect the device to another device running business task or processes software such as email, word processing, scheduling or spreadsheets.
- You may allow up to ten other devices to access the software to use
- File Services,
- **Print Services**
- Internet Information Services, and
- Internet Connection Sharing and Telephony Services.

The ten connection limit applies to devices that access the software indirectly through "multiplexing" or other software or hardware that pools connections. You may use unlimited inbound connections at any time via TCP/IP.

- **3. Scope of License.** The software is licensed, not sold. This agreement only gives you some rights to use the software. adp Gauselmann GmbH and Microsoft reserve all other rights. Unless applicable law gives you more rights despite this limitation, you may use the software only as expressly permitted in this agreement. In doing so, you must comply with any technical limitations in the software that allow you to use it only in certain ways. For more information, see the software documentation or contact adp Gauselmann GmbH. Except and only to the extent permitted by applicable law despite these limitations, you may not:
- Work around any technical limitations in the software;
- Reverse engineer, decompile or disassemble the software;
- Make more copies of the software than specified in this agreement;
- Publish the software for others to copy;
- Rent, lease or lend the software; or
- Use the software for commercial software hosting services.

Except as expressly provided in this agreement, rights to access the software on this device do not give you any right to implement Microsoft patents or other Microsoft intellectual property in software or devices that access this device.

You may use remote access technologies in the software such as Remote Desktop to access the software remotely from another device. You are responsible for obtaining any licenses required for use of these protocols to access other software.

• Remote Boot Feature. If the adp Gauselmann GmbH enabled the device Remote Boot feature of the software, you may

(i) use the Remote Boot Installation Service (RBIS) tool only to install one copy of the software on your server and to deploy the software on licensed devices as part of the Remote Boot process; and

(ii) use the Remote Boot Installation Service only for deployment of the software to devices as part of the Remote Boot process; and (iii) download the software to licensed devices and use it on them.

- For more information, please refer to the device documentation or contact adp Gauselmann GmbH.
- Internet-Based Services. Microsoft provides Internet-based services with the software. Microsoft may change or cancel them at any time.
- **a. Consent for Internet-Based Services.** The software features described below connect to Microsoft or service provider computer systems over the Internet. In some cases, you will not receive a separate notice when they connect. You may switch off these features or not use them. For more information about these features, visit

http://www.microsoft.com/windowsxp/downloads/updates/sp2/docs/privacy.mspx.

**By using these features, you consent to the transmission of this information.** Microsoft does not use the information to identify or contact you.

- **b. Computer Information.** The following features use Internet protocols, which send to the appropriate systems computer information, such as your Internet protocol address, the type of operating system, browser and name and version of the software you are using, and the language code of the device where you installed the software. Microsoft uses this information to make the Internet-based services available to you.
- **Web Content Features.** Features in the software can retrieve related content from Microsoft and provide it to you. To provide the content, these features send to Microsoft the type of operating system, name and version of the software you are using, type of browser and language code of the device where the software was installed. Examples of these features are clip art, templates, online training, online assistance and Appshelp. These features only operate when you activate them. You may choose to switch them off or not use them.
- **Digital Certificates.** The software uses digital certificates. These digital certificates confirm the identity of Internet users sending X,509 standard encrypted information. The software retrieves certificates and updates certificate revocation lists. These security features operate only when you use the Internet.
- **Auto Root Update.** The Auto Root Update feature updates the list of trusted certificate authorities. You can switch off the Auto Root Update feature.
- **Windows Media Player.** When you use Windows Media Player, it checks with Microsoft for
- Compatible online music services in your region;
- New versions of the player; and
- Codecs if your device does not have the correct ones for playing content. You can switch off this feature. For more information, go to: http://microsoft.com/windows/windowsmedia/mp10/privacy.aspx.
- **Windows Media Digital Rights Management.** Content owners use Windows Media digital rights management technology (WMDRM) to protect their intellectual property, including copyrights. This software and third party software use WMDRM to play and copy WMDRM-protected content. If the software fails to protect the content, content owners may ask Microsoft to revoke the software's ability to use WMDRM to play or copy protected content. Revocation does not affect other content. When you download licenses for protected content, you agree that Microsoft may include a revocation list with the licenses. Content owners may require you to upgrade WMDRM to access their content. Microsoft software that includes WMDRM will ask for your consent prior to the upgrade. If you decline an upgrade, you will not be able to access content that requires the upgrade. You may switch off WMDRM features that access the Internet. When these features are off, you can still play content for which you have a valid license.
- c. Misuse of Internet-based Services. You may not use these services in any way that could harm them or impair anyone else's use of them. You may not use the services to try to gain unauthorized access to any service, data, account or network by any means.
- **4. Windows Update Agent (also known as Software Update Services).** The software on the device includes Windows Update Agent ("WUA") functionality that may enable your device to connect to and access updates ("Windows Updates") from a server installed with the required server component. Without limiting any other disclaimer in this Micrososoft Software License Terms or any EULA accompanying a Windows Update, you acknowledge and agree that no warranty is provided by MS, Microsoft Corporation or their affiliates with respect to any Windows Update that you install or attempt to install on your device.
- **5. Product Support.** Contact adp Gauselmann GmbH for support options. Refer to the support number provided with the device.
- **6. Backup Copy.** You may make one backup copy of the software. You may use it only to reinstall the software on the device.
- **7. Proof Of License.** If you acquired the software on the device, or on a disc or other media, a genuine Certificate of Authenticity label with a genuine copy of the software identifies licensed software. To be valid, this label must be affixed to the device, or included on or in adp Gauselmann GmbH's software packaging. If you receive the label separately, it is not valid. You should keep the label on the device or packaging to prove that you are licensed to use the software. To identify genuine Microsoft software, see http://www.howtotell.com.
- **8. Transfer to a Third Party.** You may transfer the software only with the device, the Certificate of Authenticity label, and these license terms directly to a third party. Before the transfer, that party must agree that these license terms apply to the transfer and use of the software. You may not retain any copies of the software including the backup copy.
- **9. Not Fault Tolerant. The software is not fault tolerant. adp Gauselmann GmbH installed the software on the device and is responsible for how it operates on the device.**
- **10. Restricted Use.** The Microsoft software was designed for systems that do not require fail-safe performance. You may not use the Microsoft software in any device or system in which a malfunction of the software would result in foreseeable risk of injury or death to any person. This includes operation of nuclear facilities aircraft navigation or communication systems and air traffic control.
- **11. No Warranties for the Software. The software is provided "as is". You bear all risks of using it. Microsoft gives no express warranties, guarantees or conditions. Any warranties you receive regarding the device or the software do not originate from, and are not binding on, Microsoft or its affiliates.**  When allowed by your local laws, adp Gauselmann GmbH and Microsoft exclude implied warranties of merchantability, fitness for a particular purpose **and non-infringement.**
- **12. Liability Limitations. You can recover from Microsoft and its affiliates only direct damages up to two hundred fifty U.S. Dollars (U.S. \$250.00). You cannot recover any other damages, including consequential, lost profits, special, indirect or incidental damages. This limitation applies to:**
- **Anything related to the software, services, content (including code) on third party internet sites, or third party programs; and**
- **Claims for breach of contract, breach of warranty, guarantee or condition, strict liability, negligence, or other tort to the extent permitted by applicable law.**
- **It also applies even if Microsoft should have been aware of the possibility of the damages. The above limitation may not apply to you because your country may not allow the exclusion or limitation of incidental, consequential or other damages.**
- **13. Export Restrictions.** The software is subject to United States export laws and regulations. You must comply with all domestic and international export laws and requlations that apply to the software. These laws include restrictions on destinations, end users and end use. For additional information, see www.microsoft.com/ exporting.

# *Meldungen während der Einschaltroutine* Die Meldungen werden auf dem Bildschirm dargestellt.

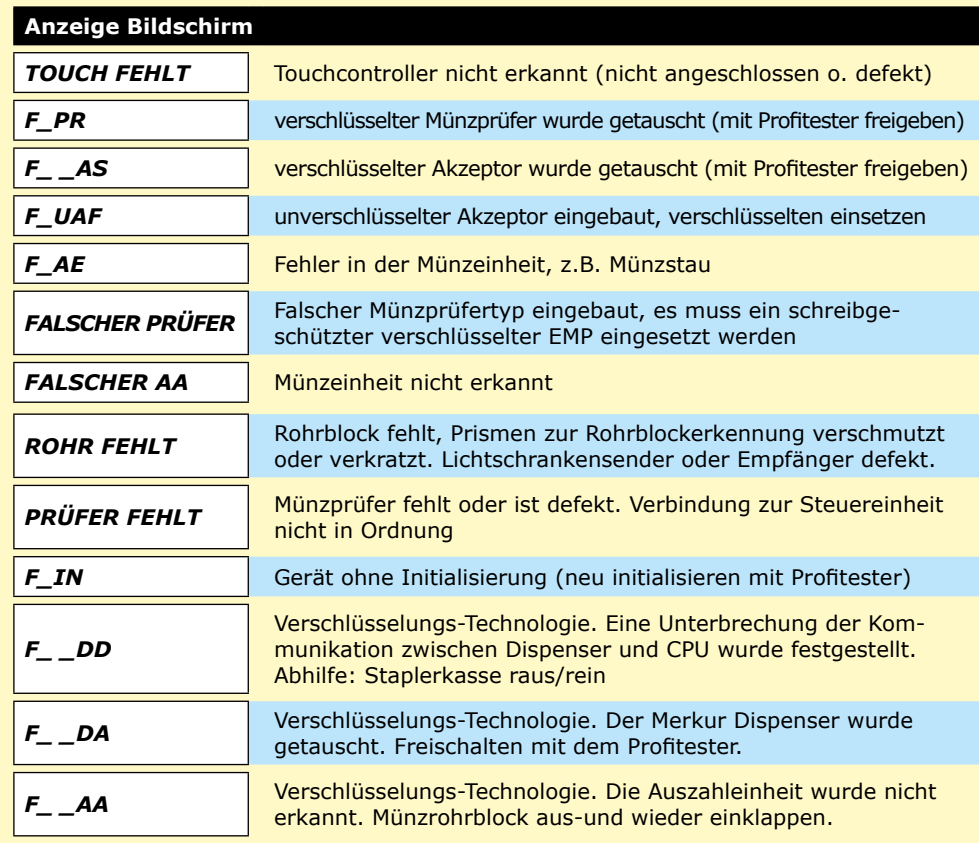

#### *Meldungen während des Spielbetriebs*

Die Meldungen werden auf dem Bildschirm dargestellt.

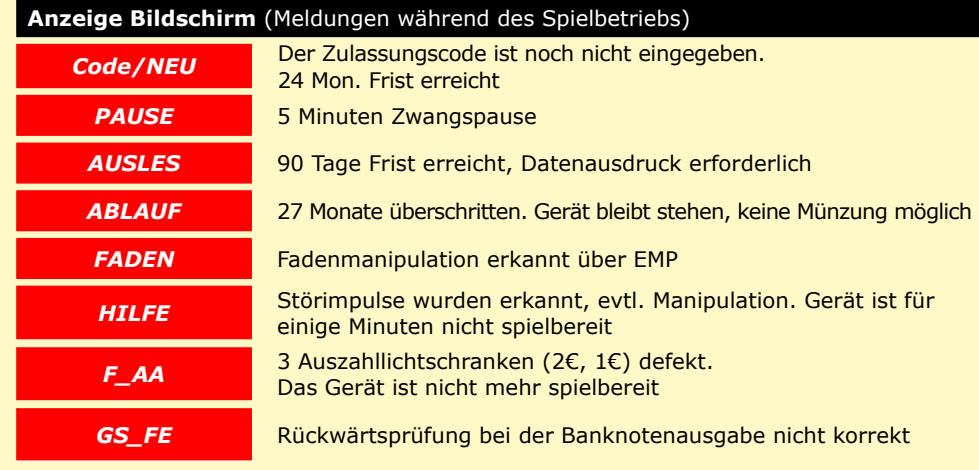

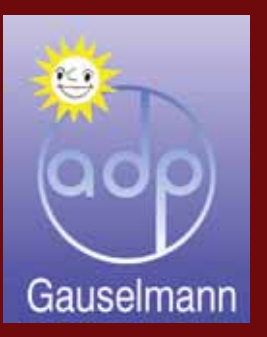

produziert von:

## **adp Gauselmann GmbH Merkur Allee 1-15 32339 Espelkamp**

 Telefon 05772 / 49-0 Telefax 05772 / 49-165 www.adp-gauselmann.de

## **Service**

*Technische Hotline:* 0180 / 3 00 55 00 5\* *Teiledienst:* 0180 / 3 00 55 00 4\* Mo. - Fr. von 8.00 Uhr - 20.00 Uhr und Sa. von 10.00 Uhr - 14.00 Uhr

*Fax:* 05741 / 273 366

## **Zentrale**

*Telefon:* 05741 / 273-0 *Fax:* 05741 / 273 108

\* 9 Cent/Min., Festnetz der T-Com; 42 Cent/Min. maximal, Mobilfunknetze

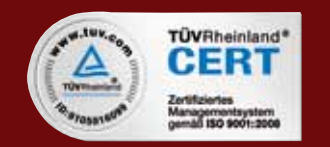